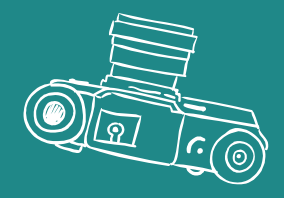

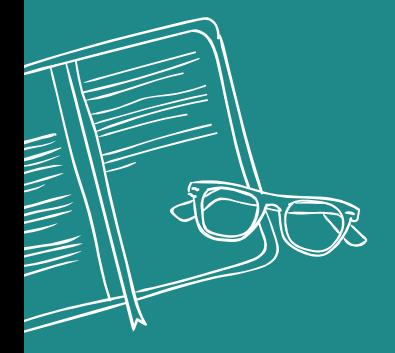

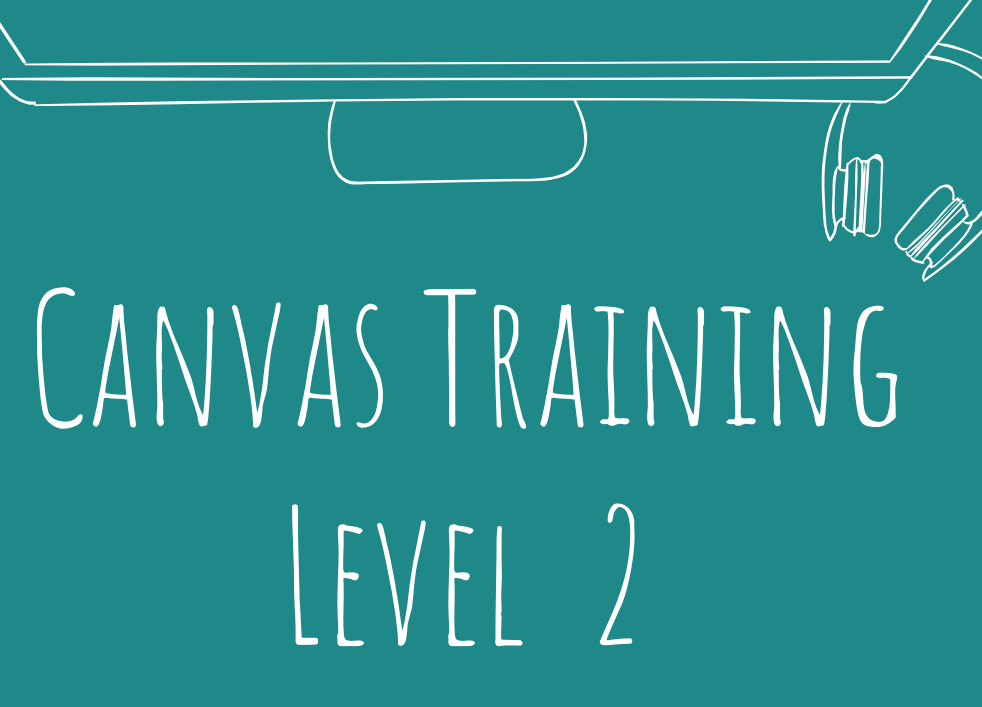

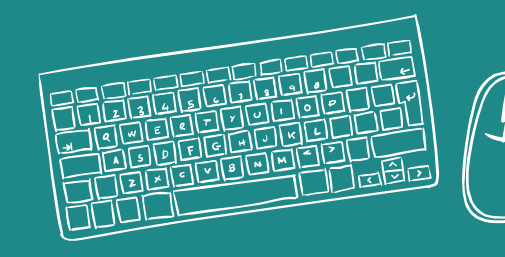

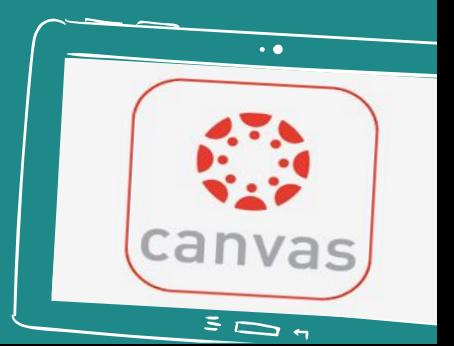

# **CREATE A FREE ACCOUNT**

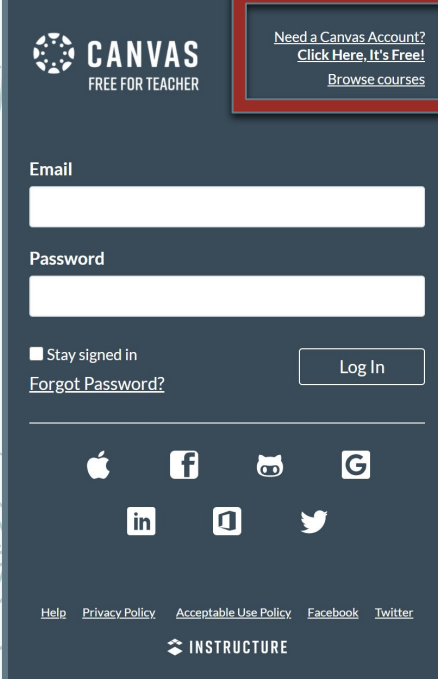

 $\Box$ 

last

 $\sqrt{2}$   $\sqrt{2}$   $\sqrt{2$  $Q[W|E|R|T|V|Q|\bigcap |o||P|\bigcap |J|Q|$ 

ASDFGHJKLI

 $Z \times C V B N M 2$ 

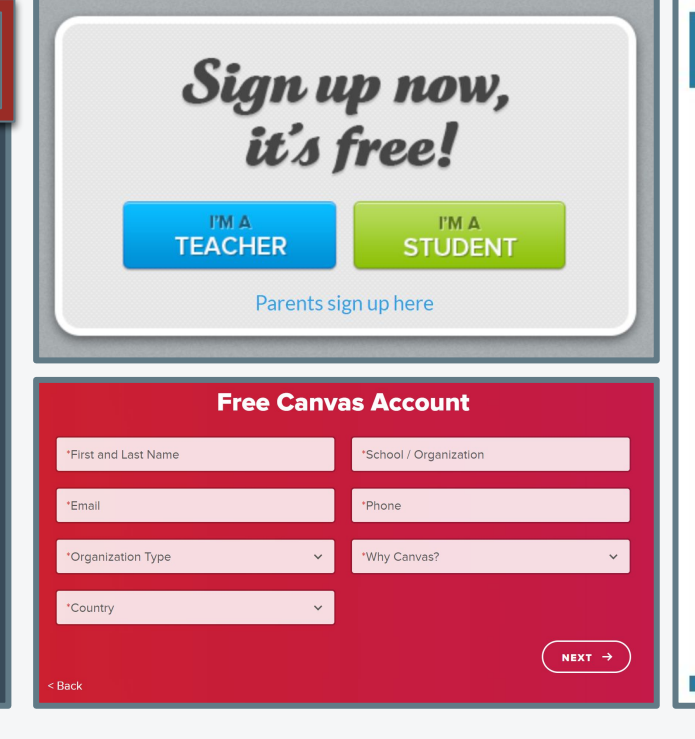

#### *<u><b>2* INSTRUCTURE</u>

#### Dear Jessica.

Thank you for signing up for a Canvas Free Teaching Account. We're excited to have you join the Canvas family! Here are some resources to help you get started:

- Brief Canvas Overview
- Getting Started Video
- Growing with Canvas, as well as other self-guided courses

 $\sqrt{a}$ 

· Guide pages for you to look through if you need additional tutorials/help setting up your account.

#### Need More Help?

To learn more about how to use Canvas LMS visit The Canvas Community. If you have already set up a Canvas account and need technical assistance with your login or password information, please contact info@instructure.com.

Keep learning Canvas Team

Navigate to https://canvas.instructure.com/login/canvas

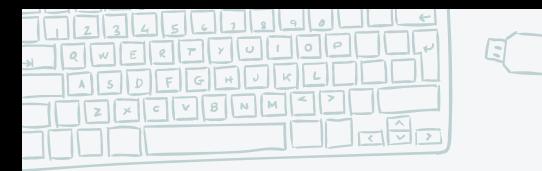

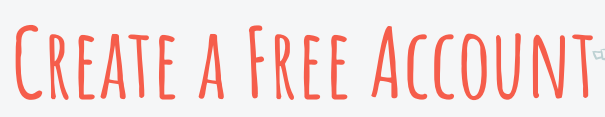

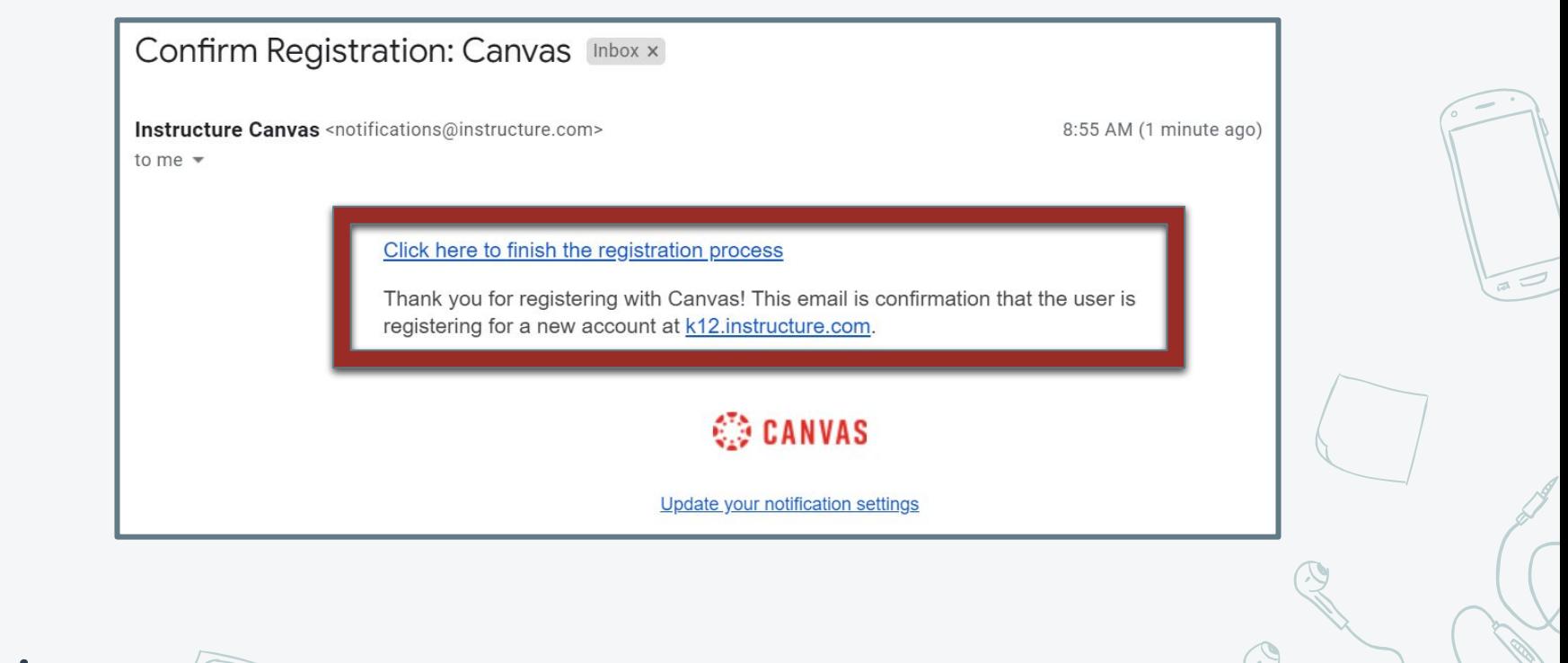

3

Navigate to <https://canvas.instructure.com/login/canvas>

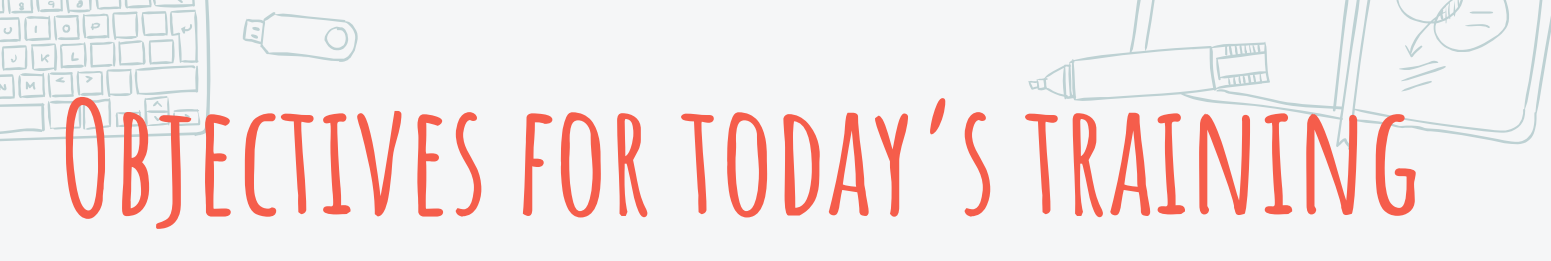

**The educator should be able to:** 

[upload and manage files](#page-4-0),

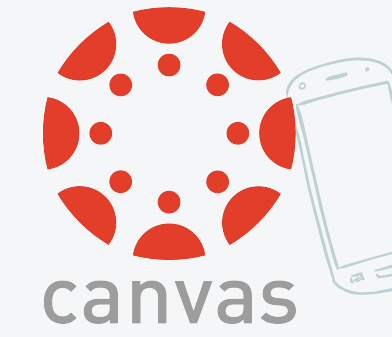

4

❏ [create and manage pages in courses](#page-22-0)

<span id="page-4-0"></span>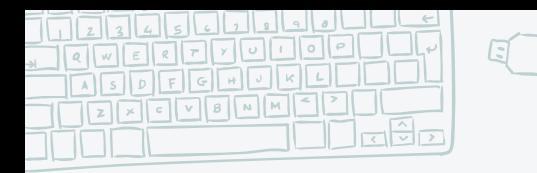

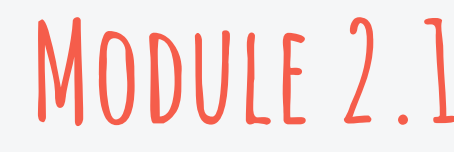

**The educator should be able to:** 

- 1. Define User Files, Course Files, and Group Files
- 2. Create a folder within their "Files"
- 3. Upload a file into their "My Files" folder
	- 4. Upload multiple files into a folder (storage size)
	- Restricting items from student view

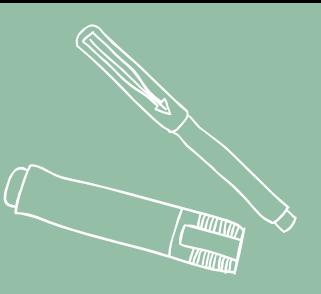

# **Define User Files, Course Files, and Group Files**

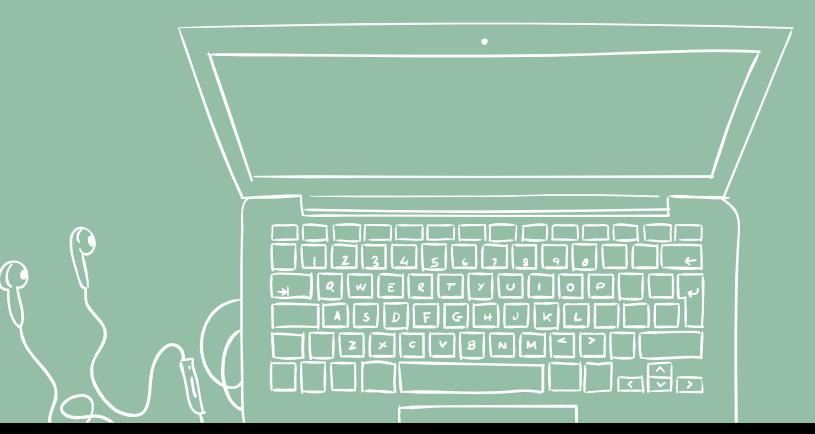

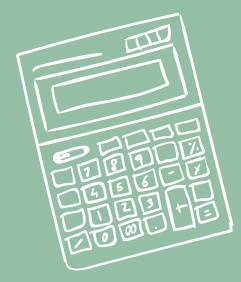

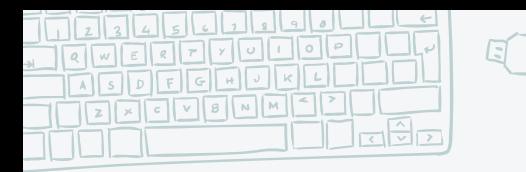

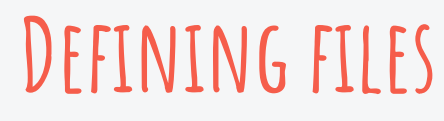

### **[User "My" Files](https://community.canvaslms.com/t5/Instructor-Guide/How-do-I-view-my-user-files-as-an-instructor/ta-p/718)**

User files include profile pictures, uploaded assignment submissions, and other files uploaded to your personal Canvas file storage area. By default, each user has 50 MB of storage space in Canvas. Administrators can change the quota for user files for the entire institution.

### **[Course Files](https://community.canvaslms.com/t5/Instructor-Guide/How-do-I-view-course-files-as-an-instructor/ta-p/713)**

Course files include any content uploaded to your course. By default, each course has 500 MB of storage space in Canvas

### **[Group Files](https://community.canvaslms.com/t5/Instructor-Guide/How-do-I-view-group-files-as-an-instructor/ta-p/716)**

Group files include uploaded assignment submissions, files for projects, and other group-related items. By default, each group has 50 MB of storage space in Canvas. Group files are automatically published when they are uploaded to the group

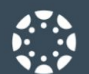

 $\mathbf{\Theta}$ Commons

 $\frac{1}{2}$ <br>Studio

 $\bigodot$ <br>Help

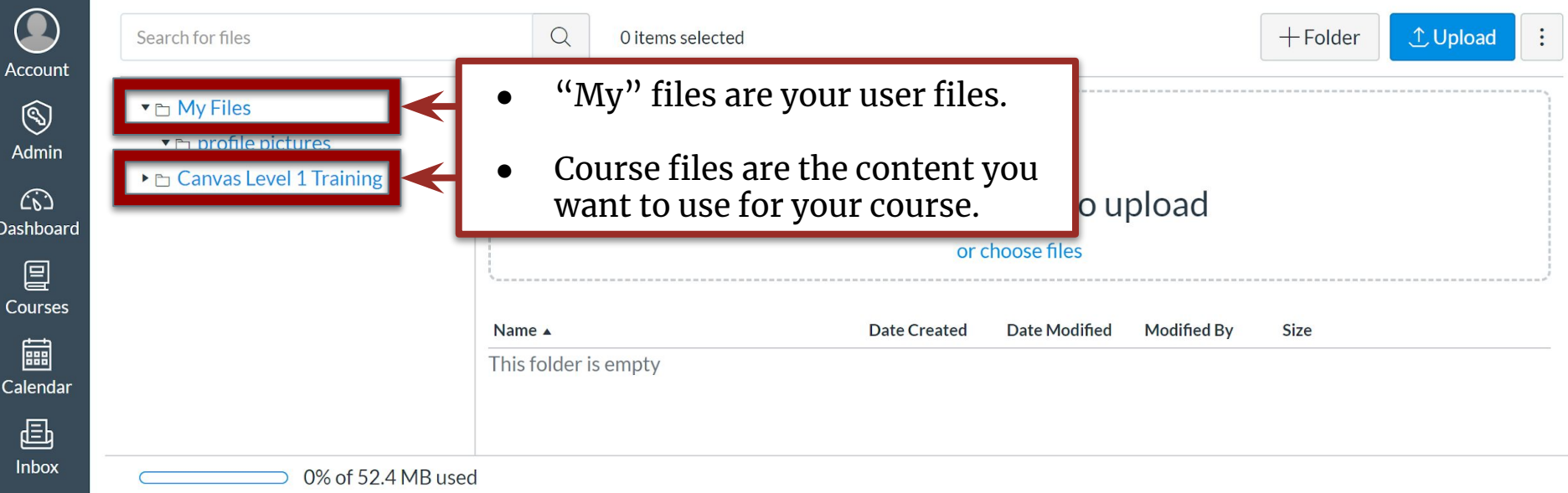

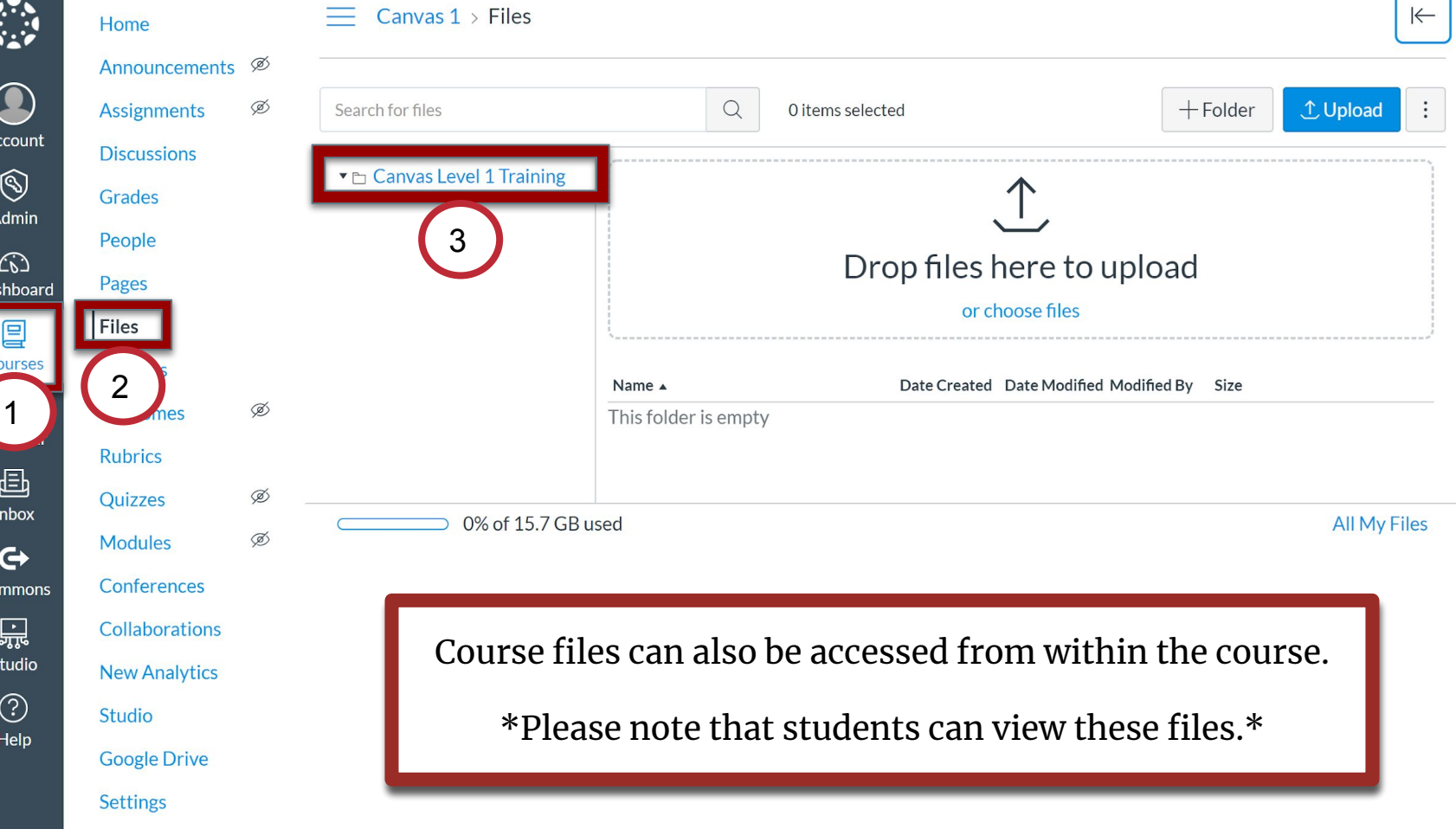

Das

 $C<sub>0</sub>$ 

 $Co$ 

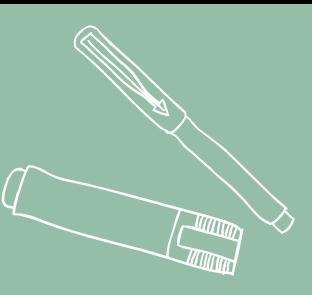

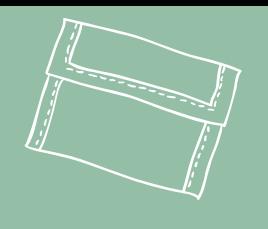

# **Create a folder in Files**

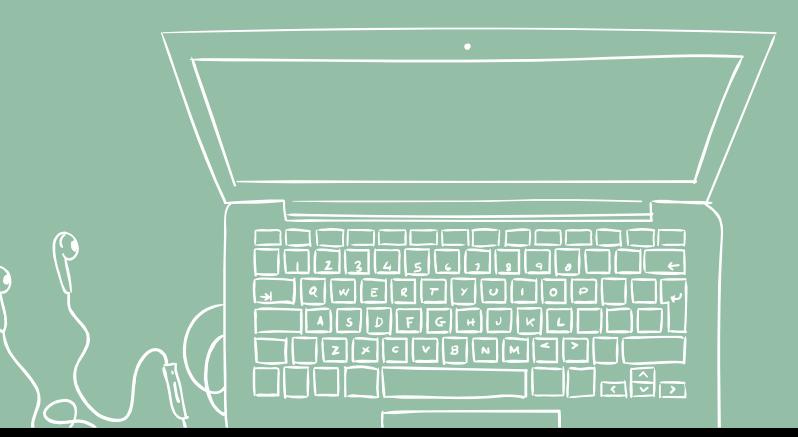

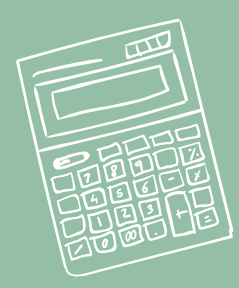

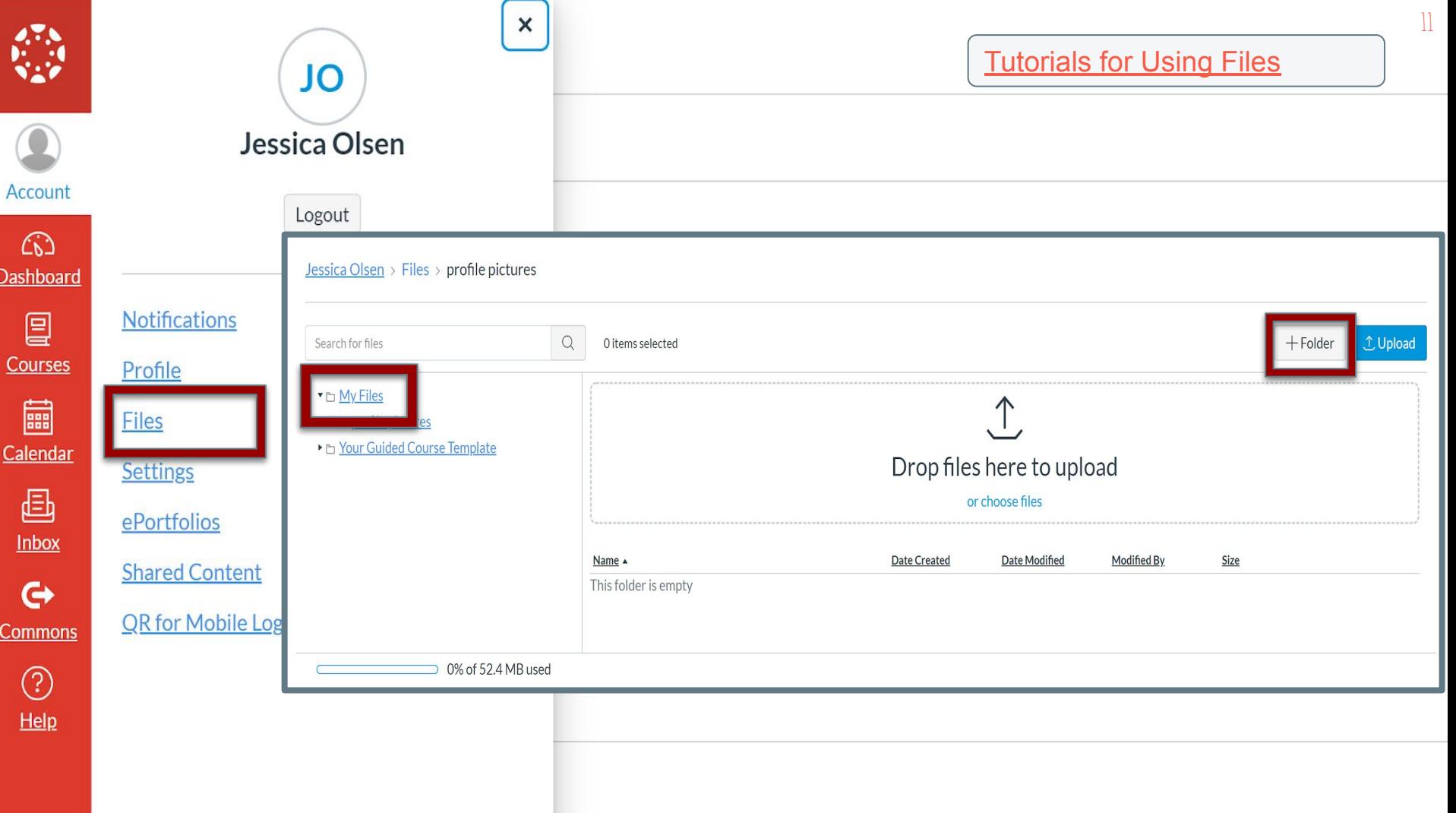

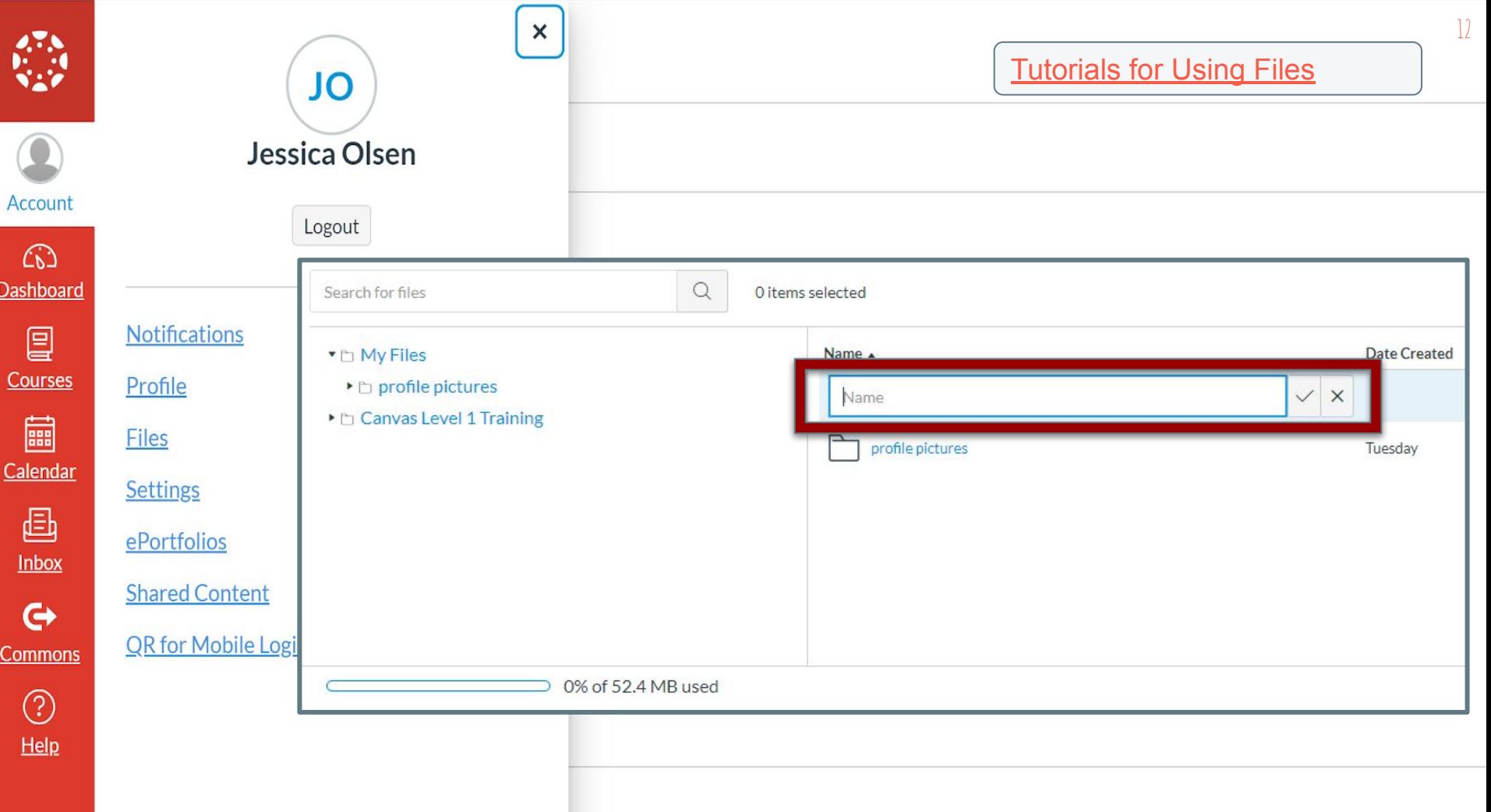

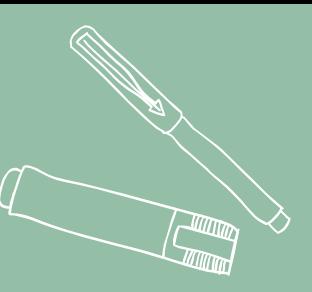

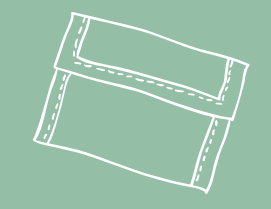

# **Upload a File or Multiple Files into "Files"**

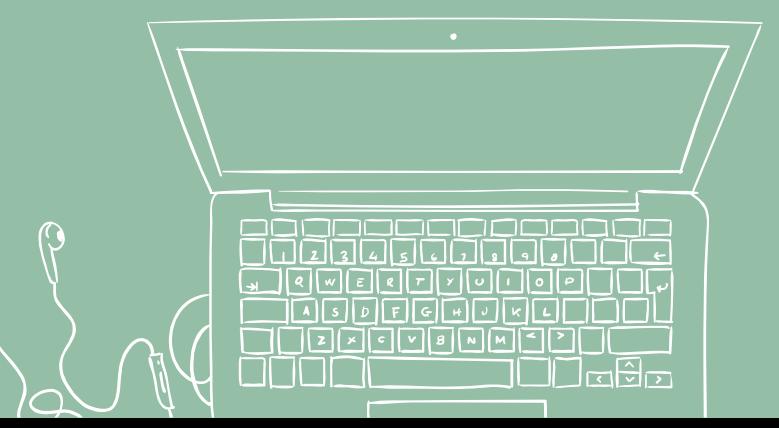

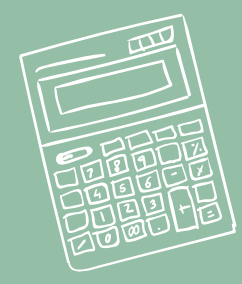

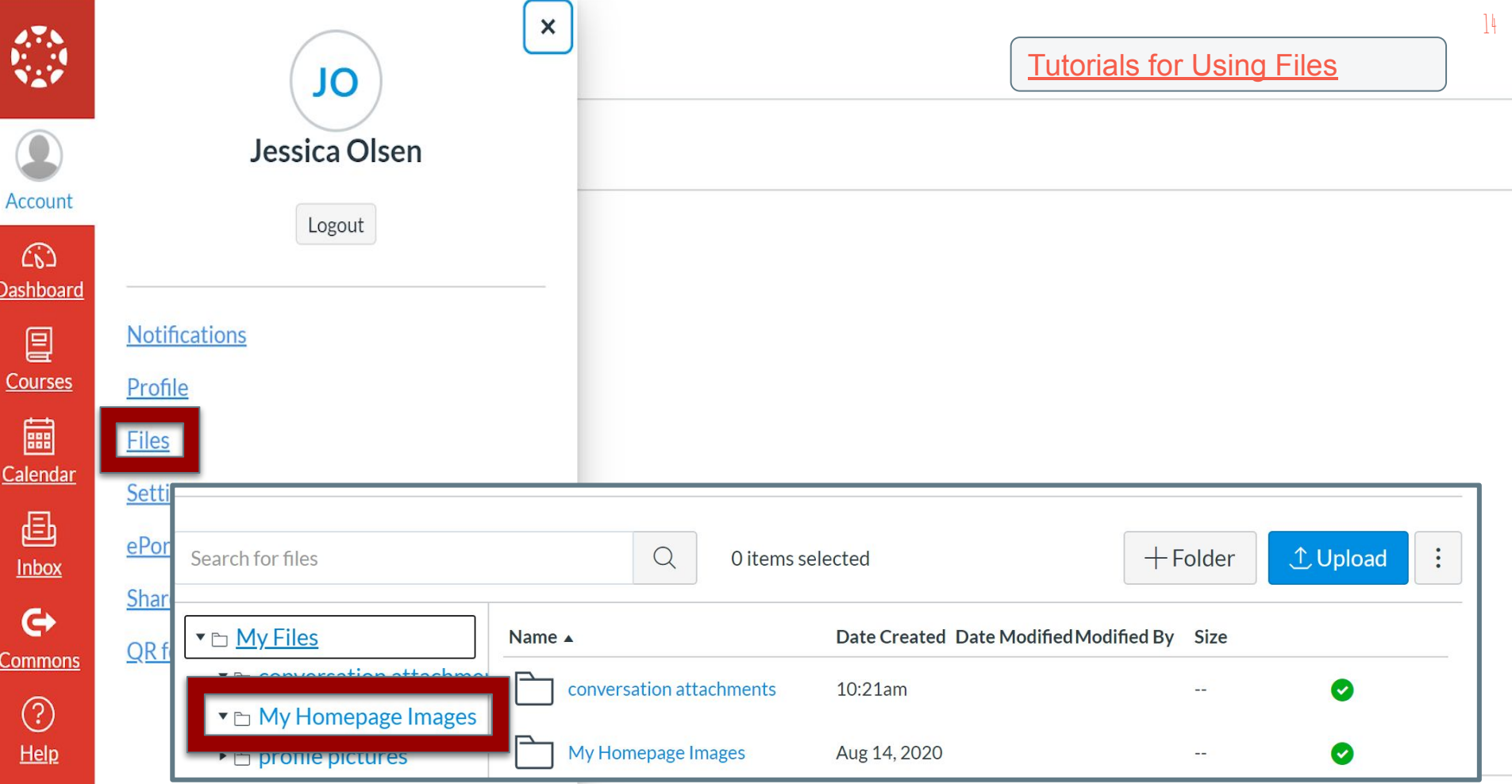

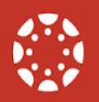

Help

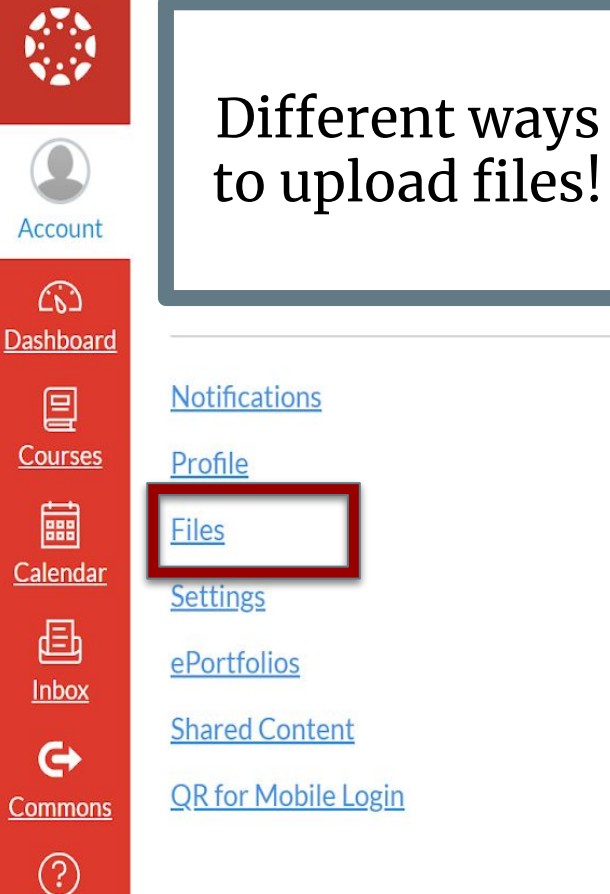

 $\times$ 

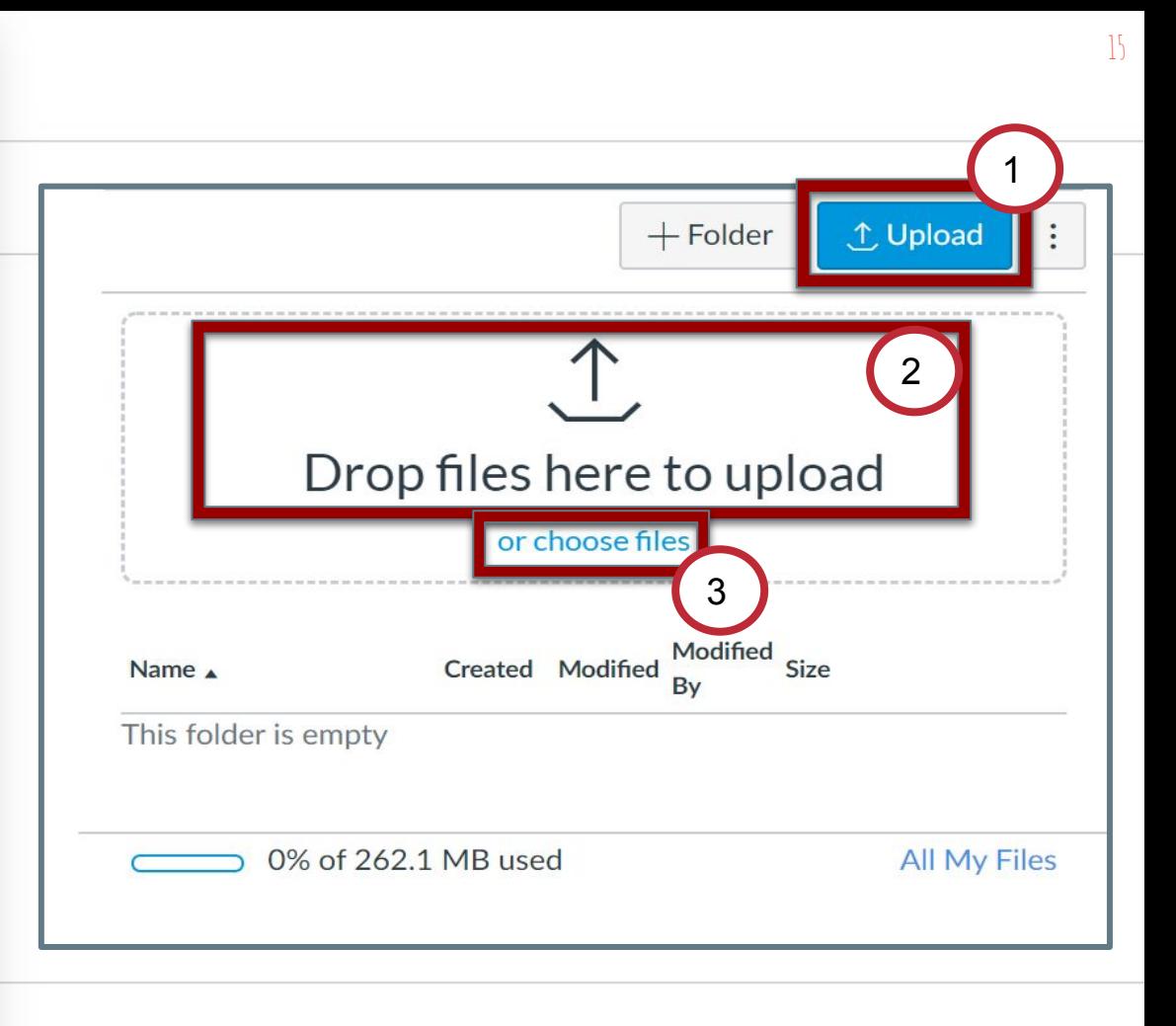

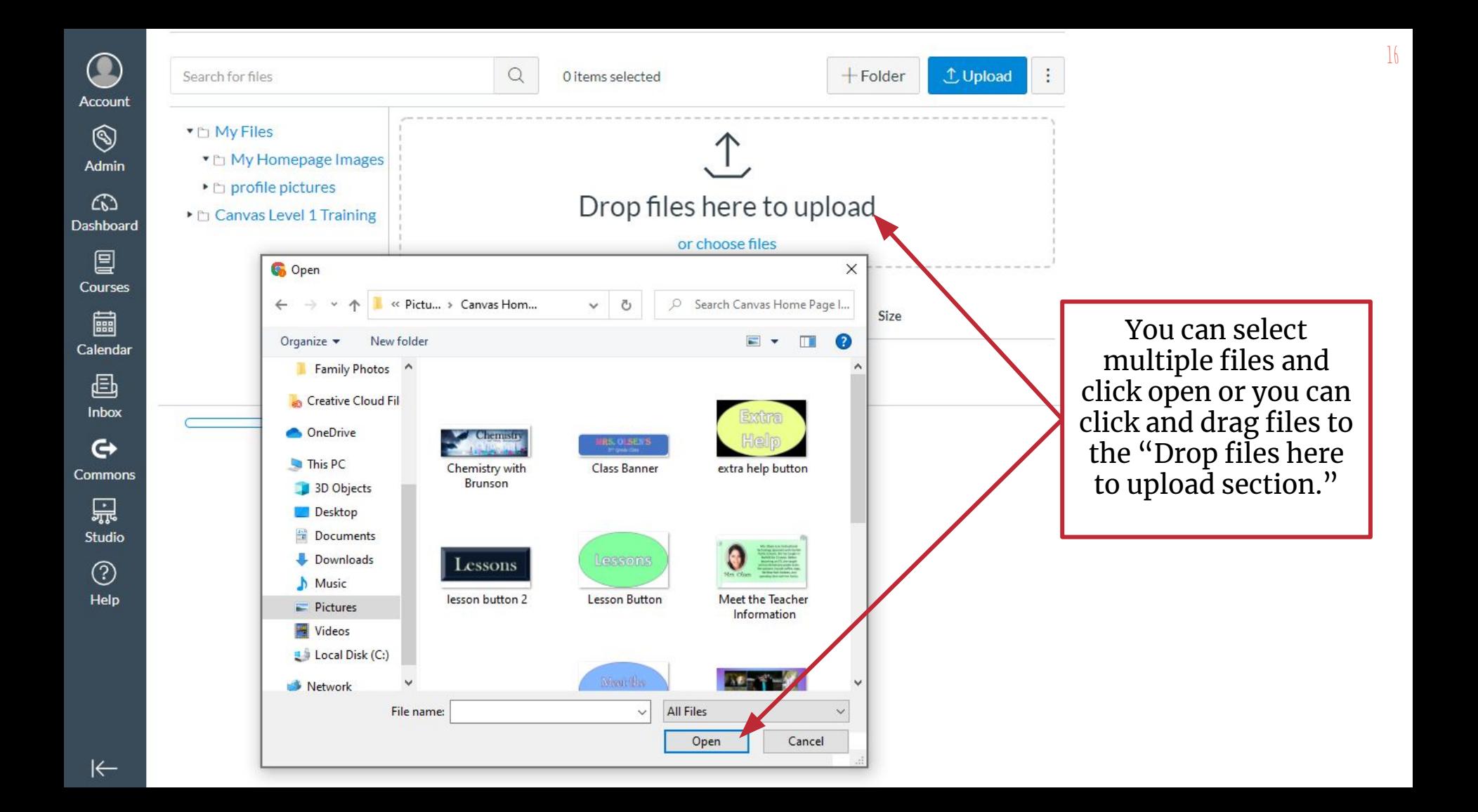

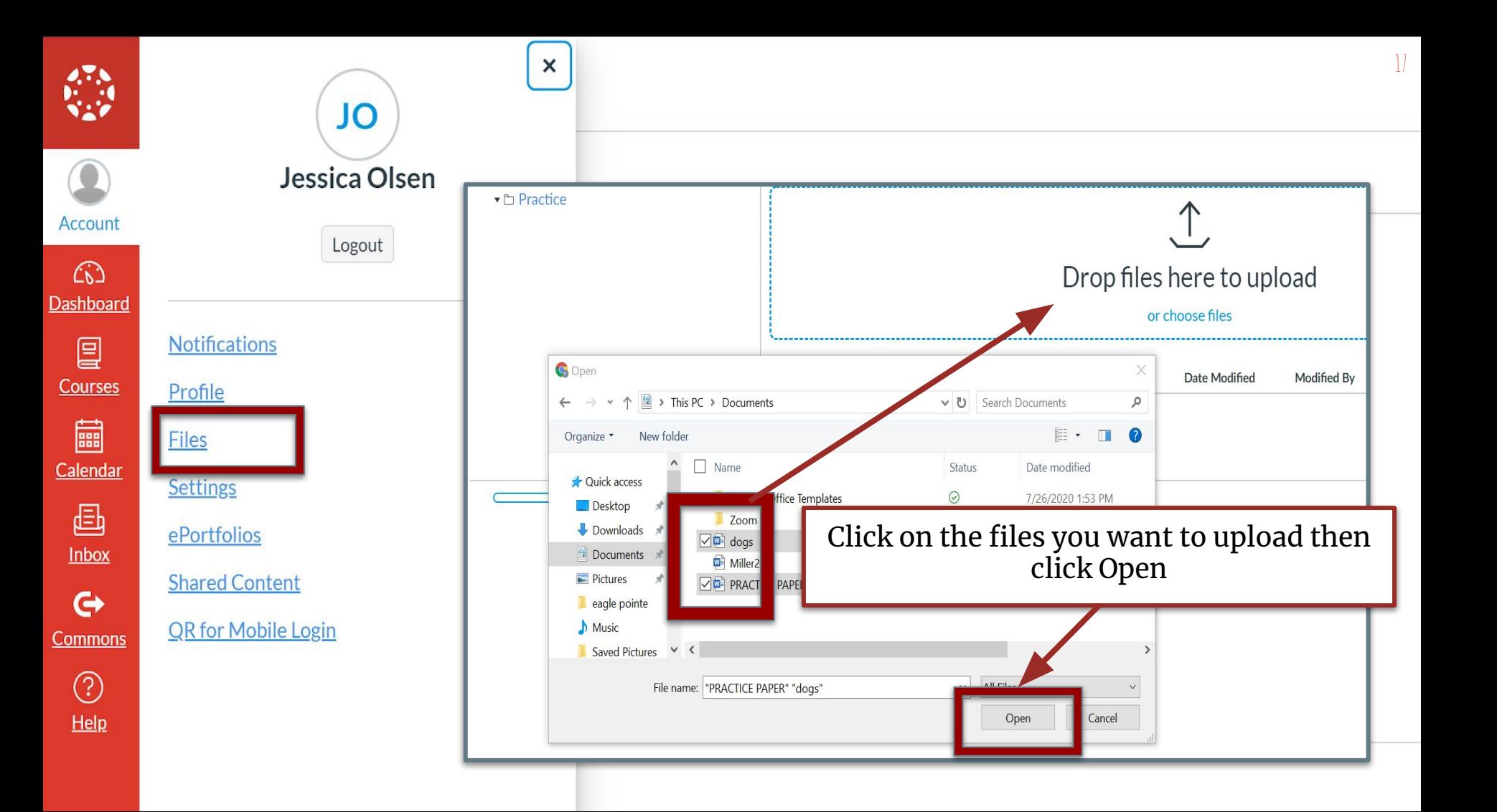

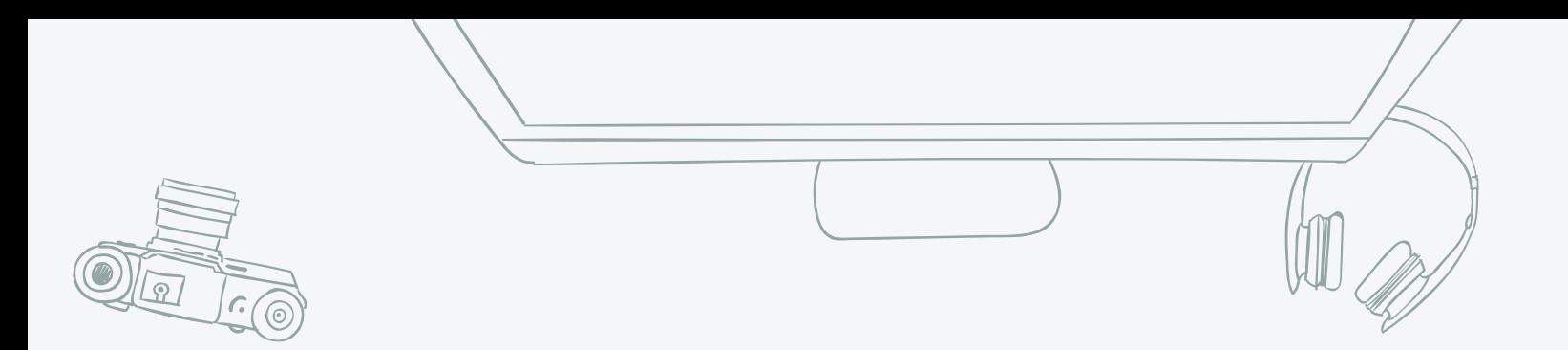

# *[Click here](https://drive.google.com/drive/folders/1OqWwPU6xZ0iPsPOouJSclE0uk6PUx9NV?usp=sharing) to download homepage buttons!*

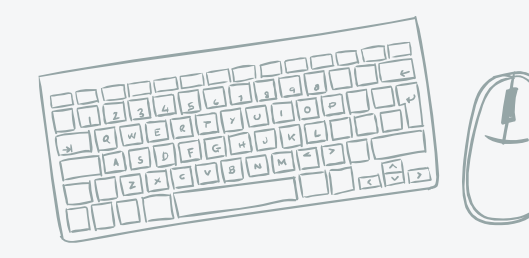

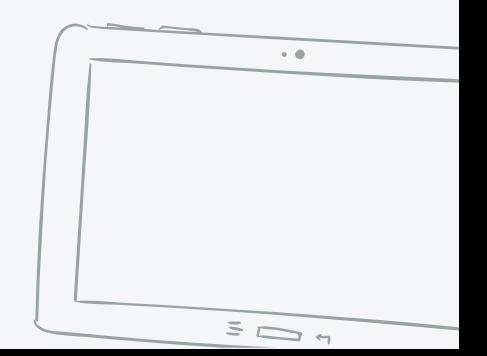

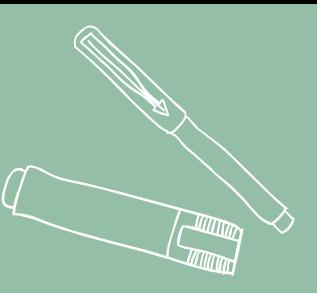

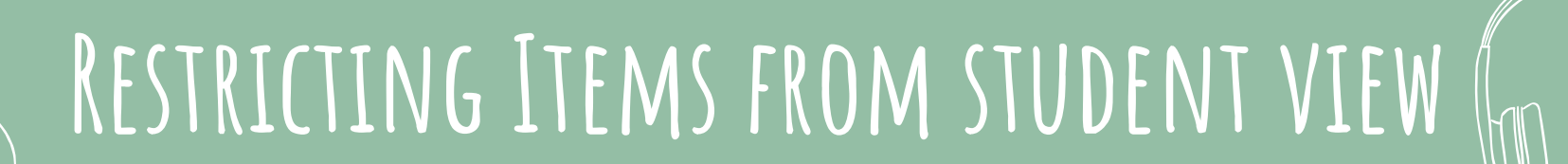

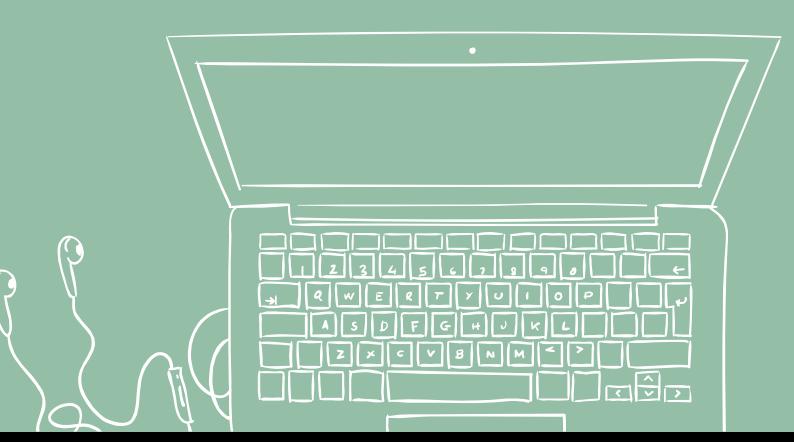

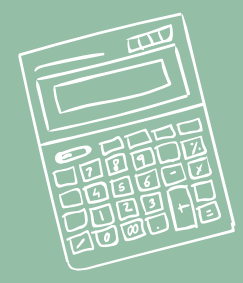

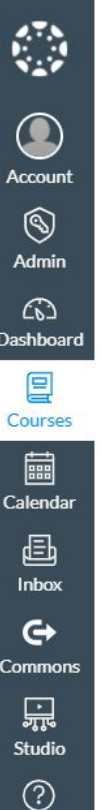

Help

 $\leftarrow$ 

Home

Grades

People

Pages

**Files** Syllabus

Outcomes

**Rubrics** 

Quizzes Modules

Studio

**Google Drive** Settings

Conferences Collaborations **New Analytics** 

Announcement

Assignments **Discussions** 

Ø

 $\oslash$ 

Ø

Ø

Ø

Ø

Ø

**Course Details** 

**Sections** 

Navigation

**Feature Options** 

Apps

Drag and drop items to reorder them in the course navigation.

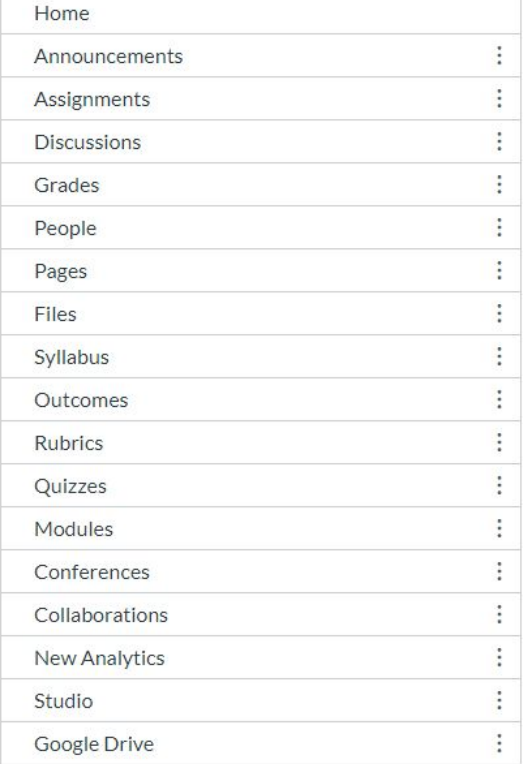

Drag items here to hide them from students. Disabling most pages will cause students who visit those pages to be redirected to the course home page.

The eye symbol with the line through it means that students will not be able to view the navigation option in "Student" View" and that it is only viewable to the educator.

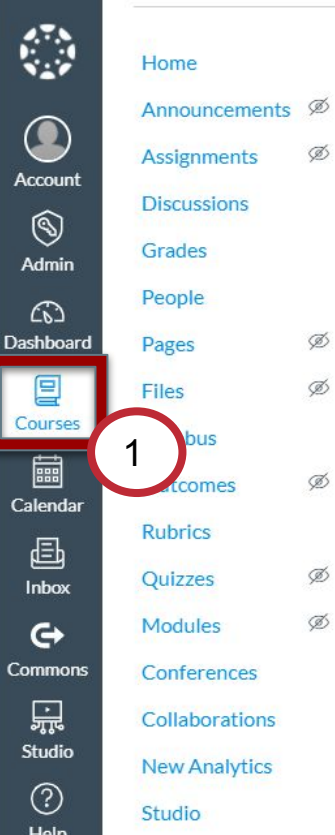

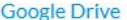

Ø

Ø  $\oslash$ 

 $\mathscr{D}$ 

Ø Ø

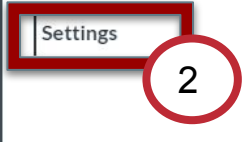

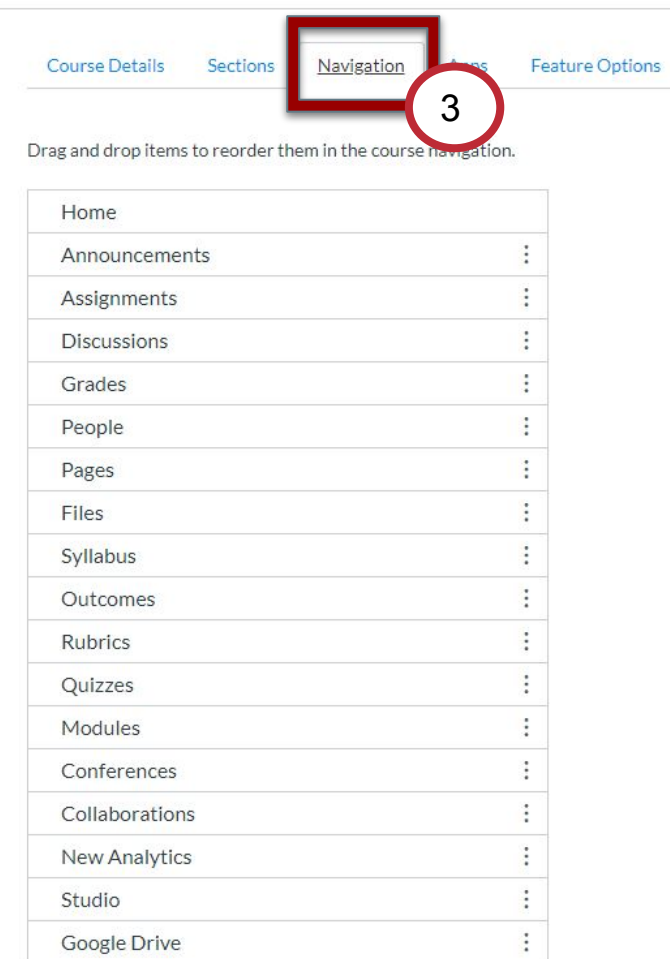

 $21$ 

Drag items here to hide them from students. Disabling most pages will cause students who visit those pages to be redirected to the course home page.

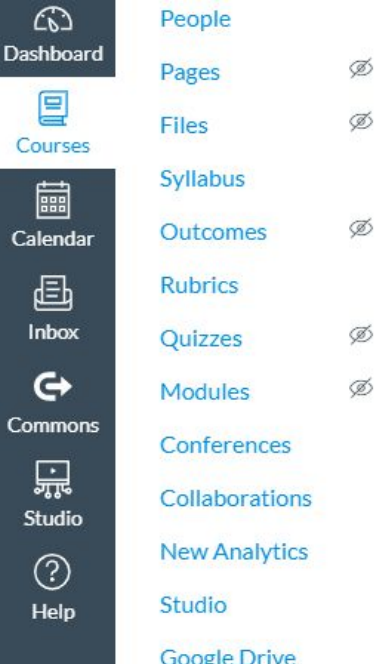

Settings

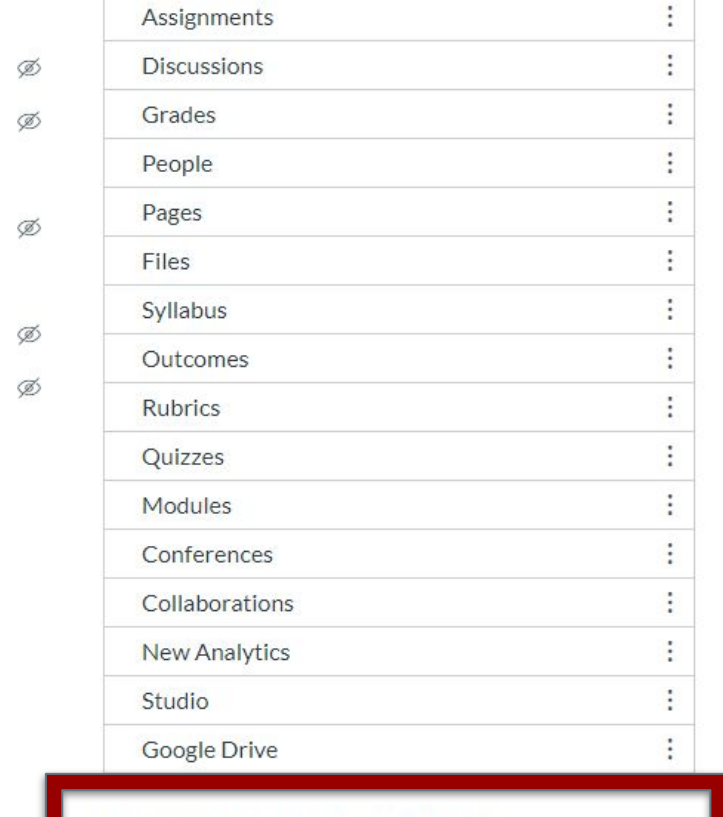

 $22$ 

Drag items here to hide them from students.<br>Disabling most pages will cause students who visit those pages to be redirected to the course home page.

Save

<span id="page-22-0"></span>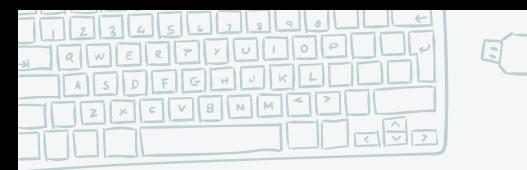

**Module 2.2** 

23

### **The educator should be able to:**

- 5. Define Pages, *Assignments*, and Modules
- 6. Adding a page to their course
- 7. Editing a page in their course
- *8. Use the Rich Content Editor (importing/embedding images, videos, text, and external content)*
- *9. Use the Content Selector Tool*
- 10. Adding Links to a Page
- 11. Duplicate, Delete, and Publish Pages

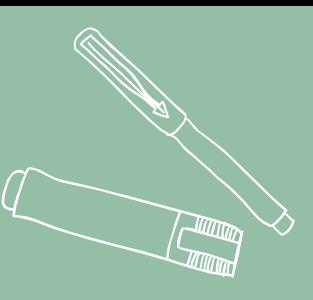

# DEFINE PAGES, **Assignments, & Modules**

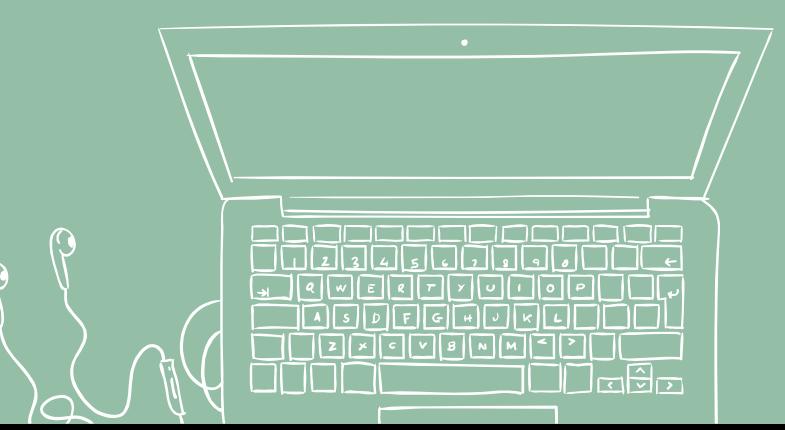

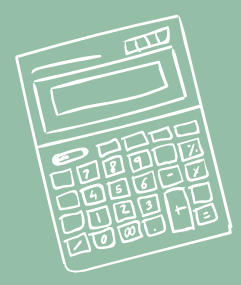

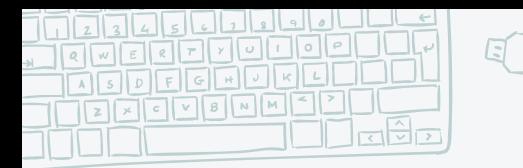

## **Define Pages, Assignments, & Modules**

### Pages

Pages comprises all pages created in a course. A page allows instructors to create content for a Canvas course. Students can also create and edit pages in Groups. Pages is a link in Course Navigation

### Assignments

Any activity assessment that is created by the instructor. Assignments can include Assignments, Discussions, and Quizzes. Some assignments are submitted for no grade. Other assignments may be submitted offline but tracked in the Canvas Gradebook or be submitted online. Assignments is a link in Course Navigation. The Assignments page lists all assignment types in a course.

### Modules

A tool that can unify all course content into structural components. Module content can be grouped by week, topic, or day. Modules can be set up to require students to complete materials in a sequential fashion. Modules is a link in Course Navigation.

> Modules are like "Topics" in Google Classroom

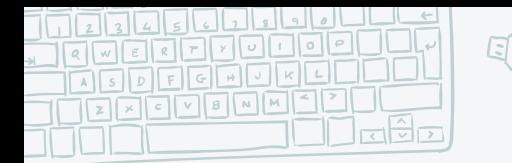

WHEN DO I **use each one?** 

### How to Decide Which Item to Use in Canvas:

26

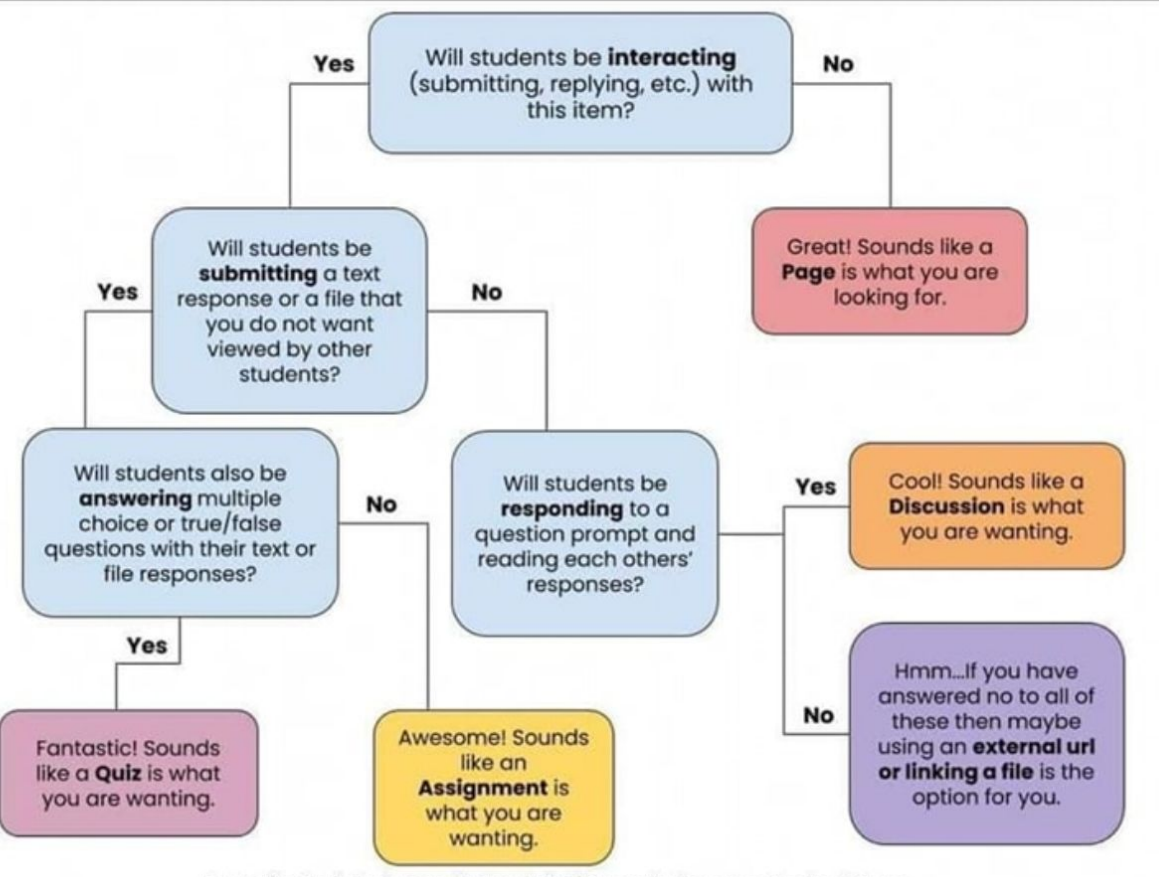

Created by Carrie Gardner and Lindsey Hallett | Canvas for Elementary Facebook Group

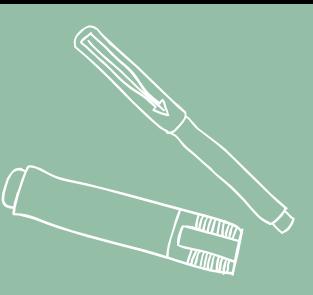

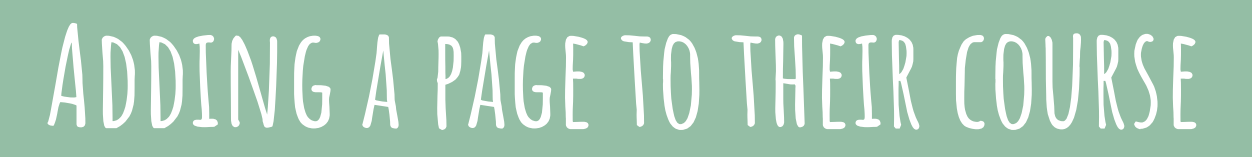

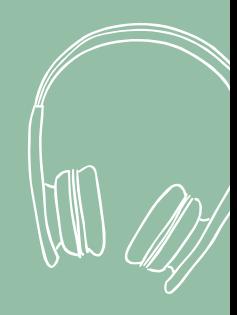

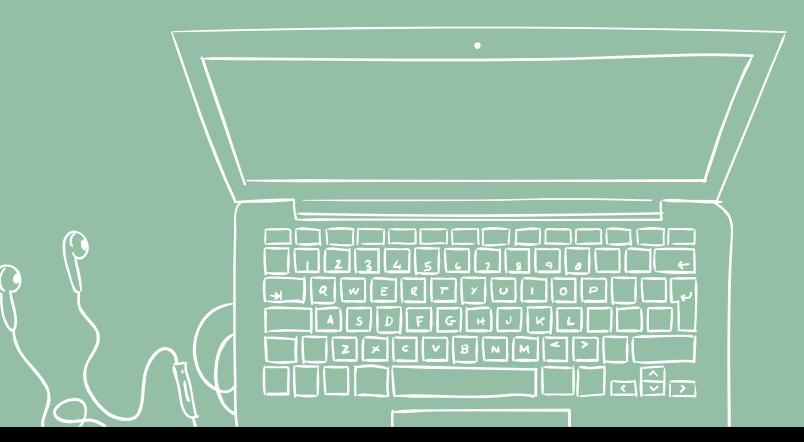

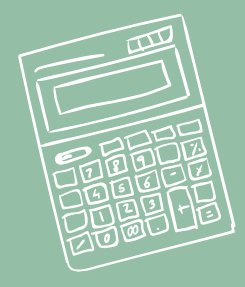

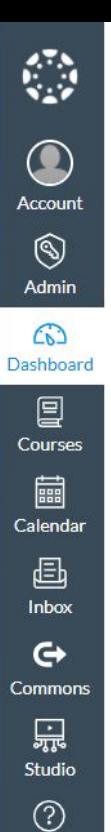

Help

 $\left|\leftarrow\right|$ 

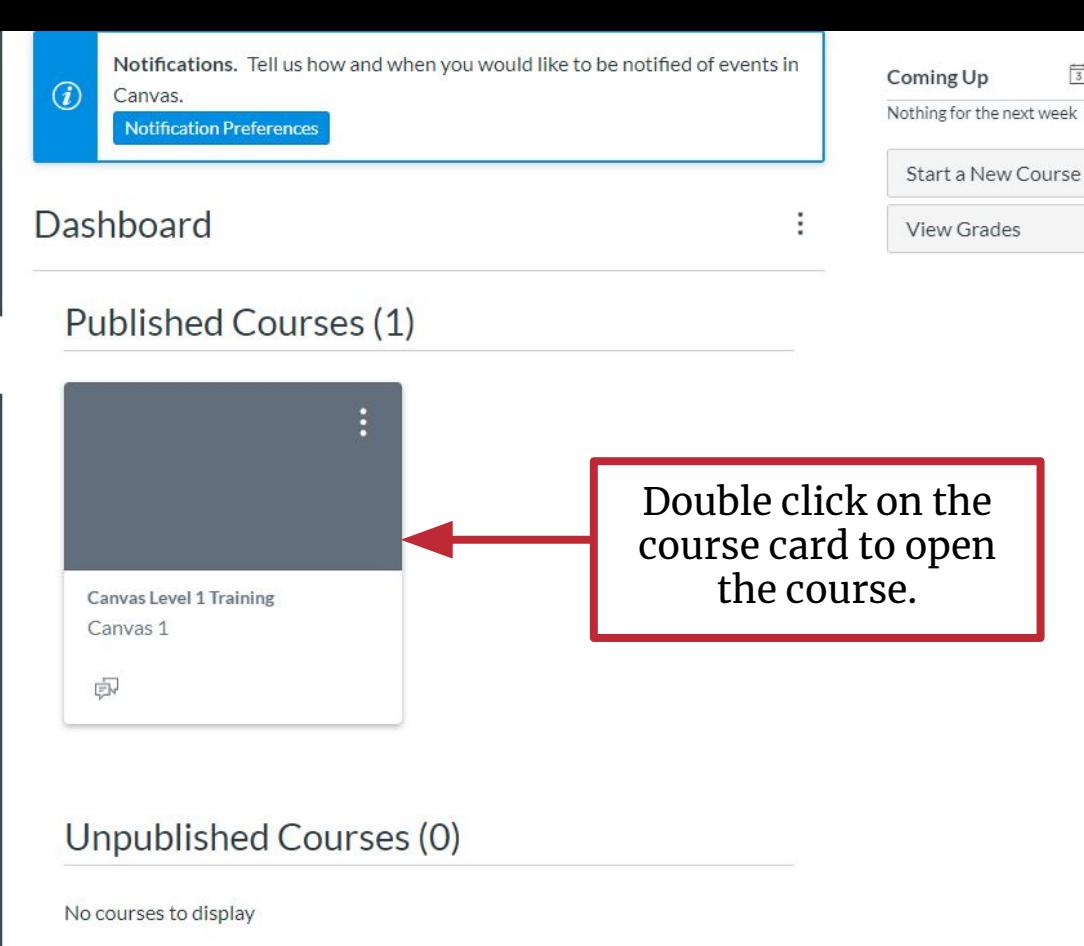

**岗 View Calendar** 

[Click Here](https://docs.google.com/drawings/d/108P4iGCMyz-Pgg7SJqi5SCr3dMBGo-G6wM7JZJJXHDo/edit?usp=sharing) to see an example of a Sandbox Course.

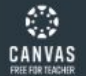

 $\bigcirc$ 

Account

෬

冒

Courses

匾

画

Inbox

 $\mathbf{\Theta}$ 

 $\circledcirc$ 

Help

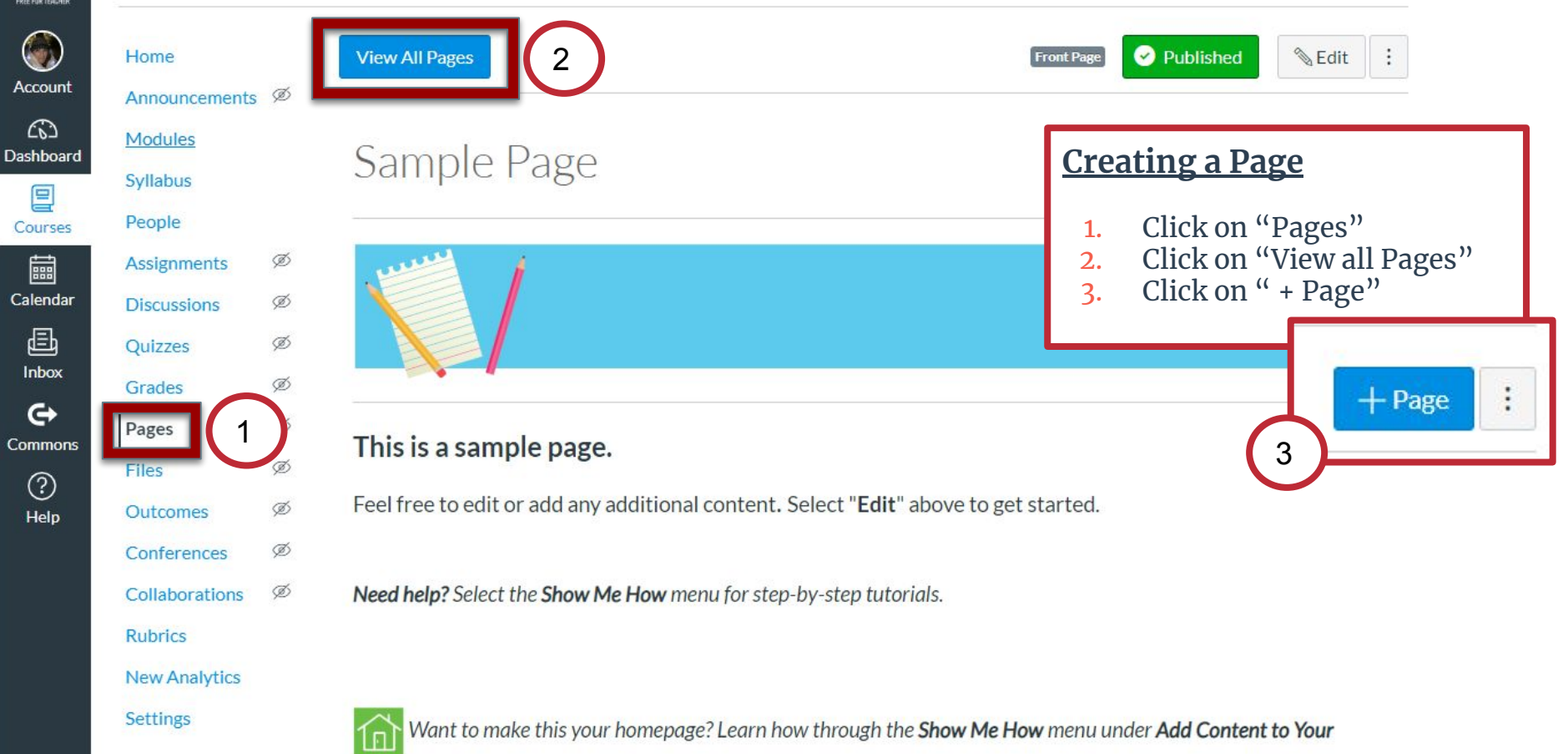

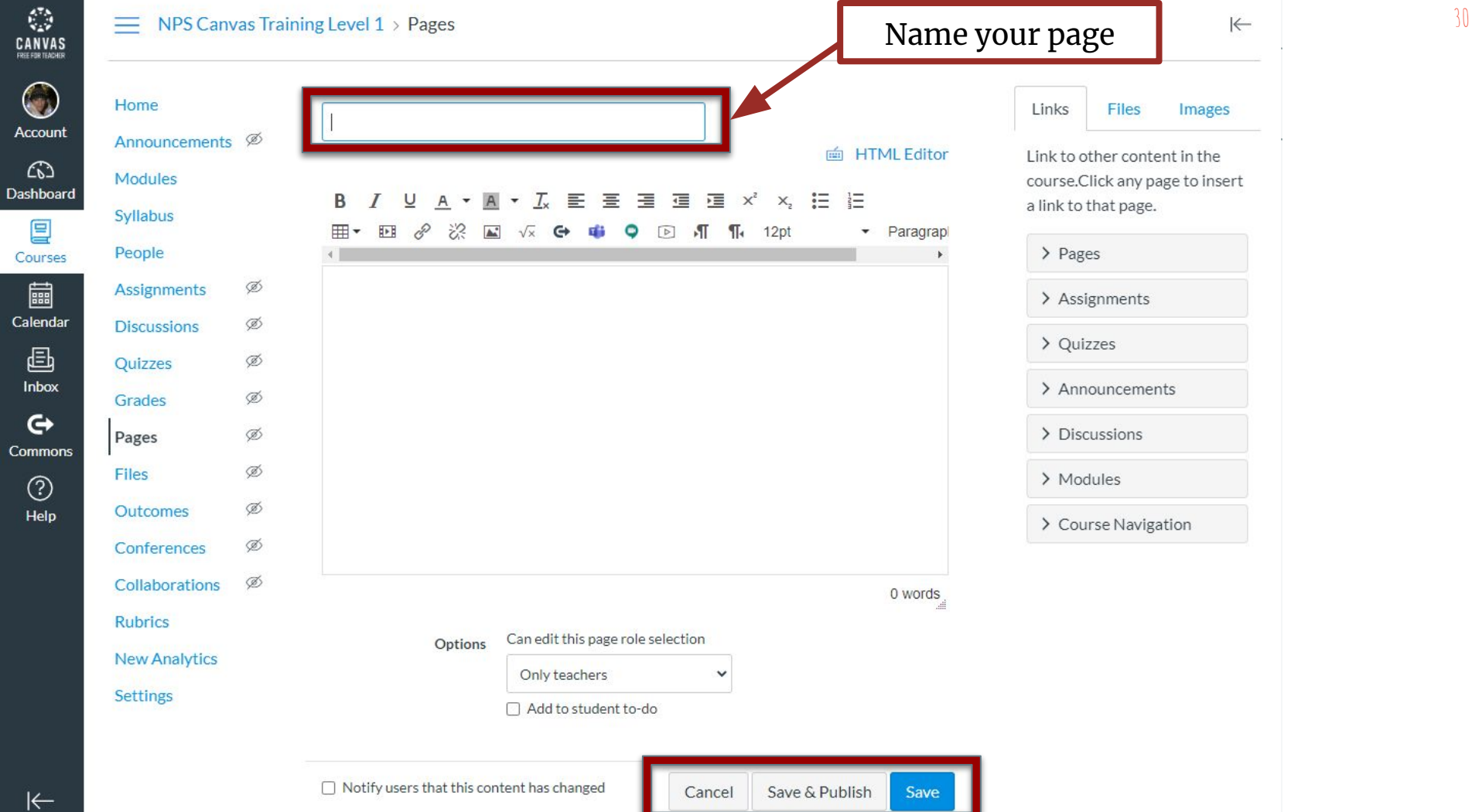

 $|\epsilon$ 

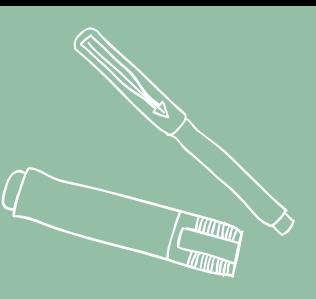

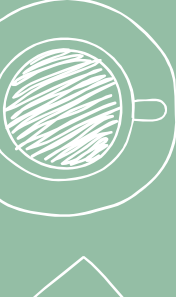

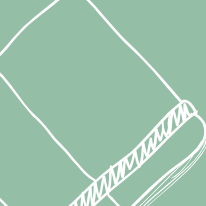

 $\mathbb{C}% ^{d}[X]\times\mathbb{C}^{d}[X]$ 

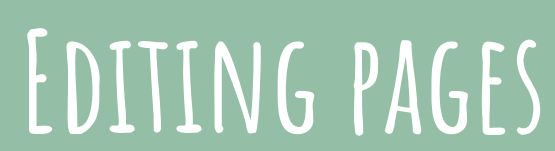

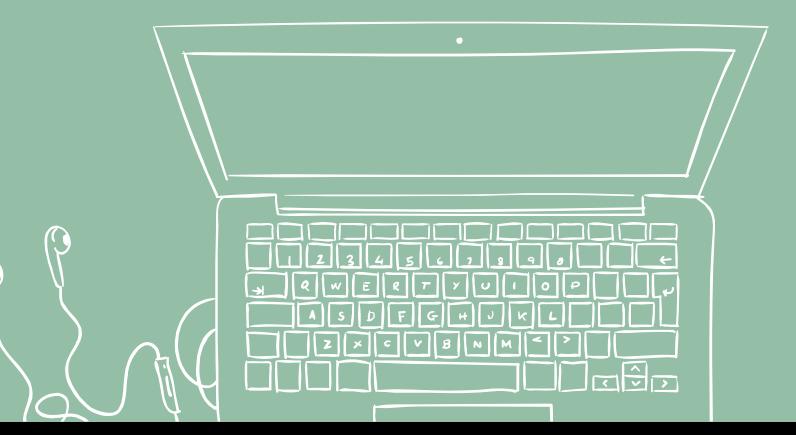

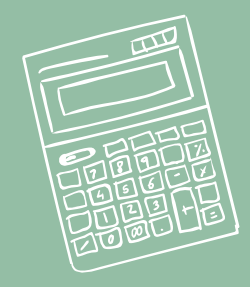

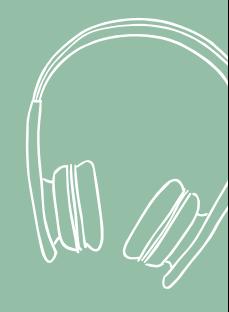

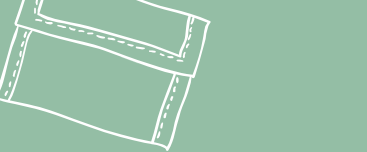

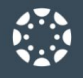

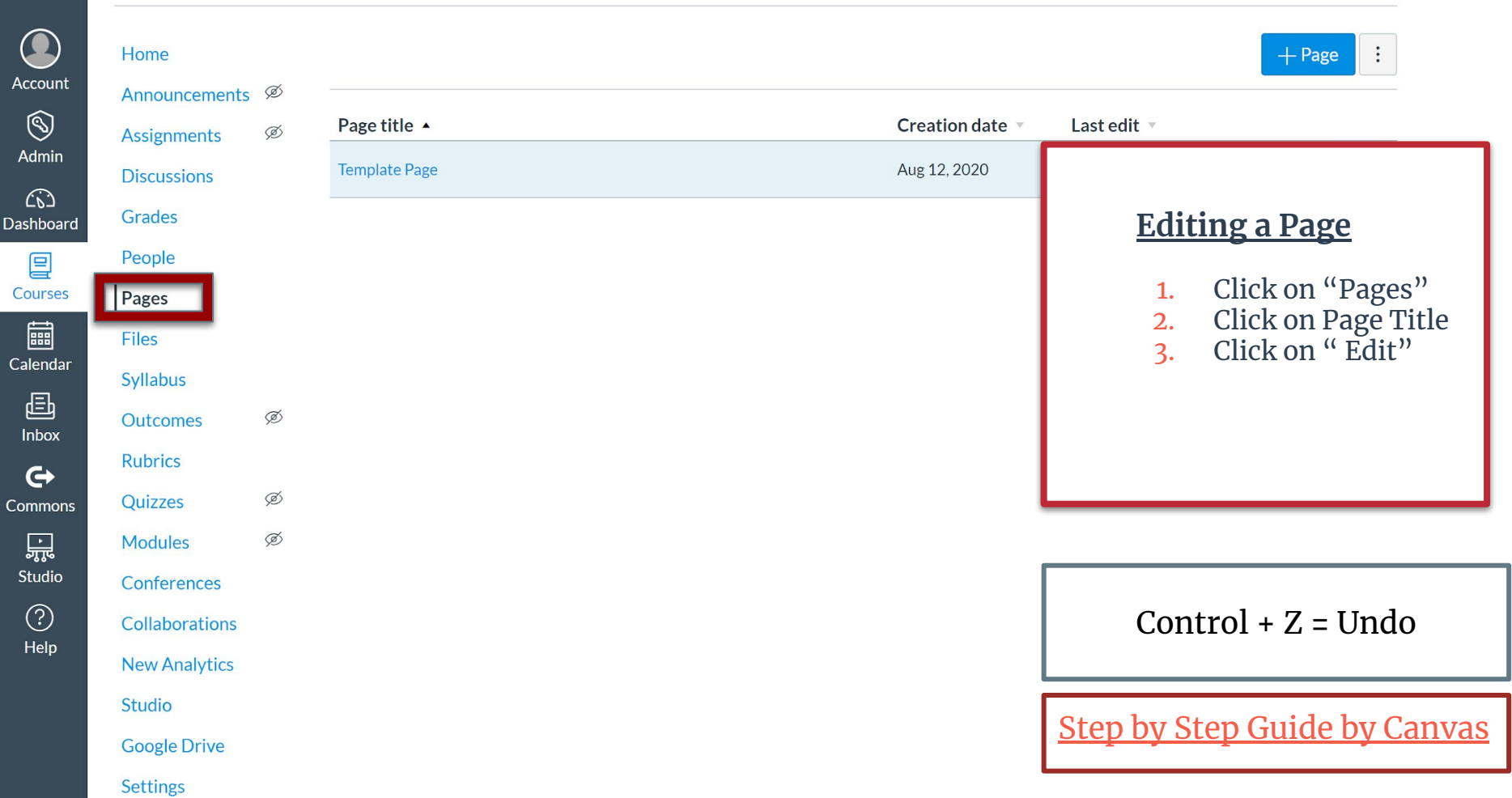

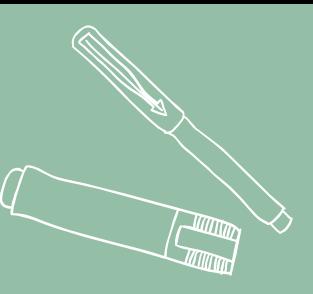

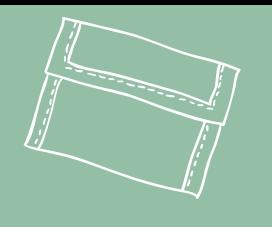

# **Become familiar with the Rich Content Editor**

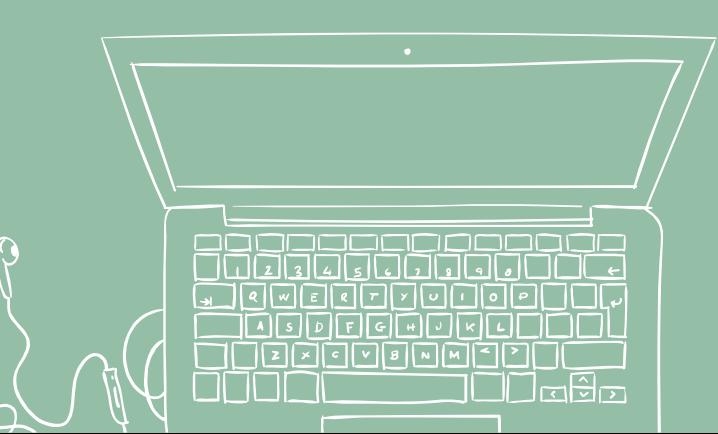

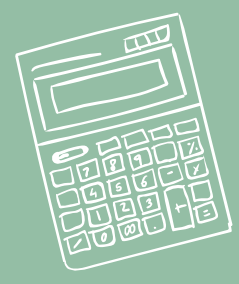

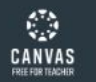

 $|\leftarrow$ 

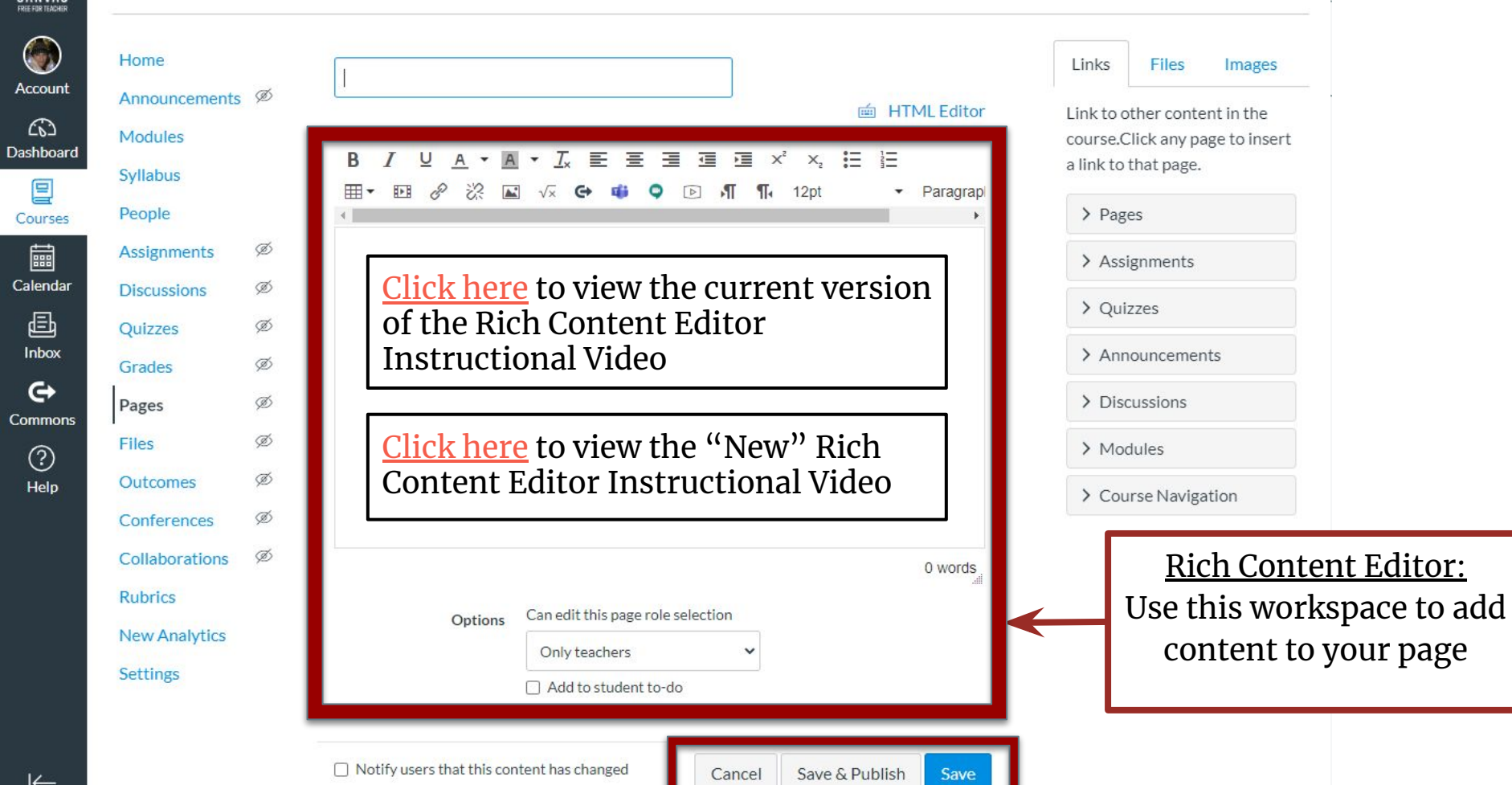

 $\Leftarrow$ 

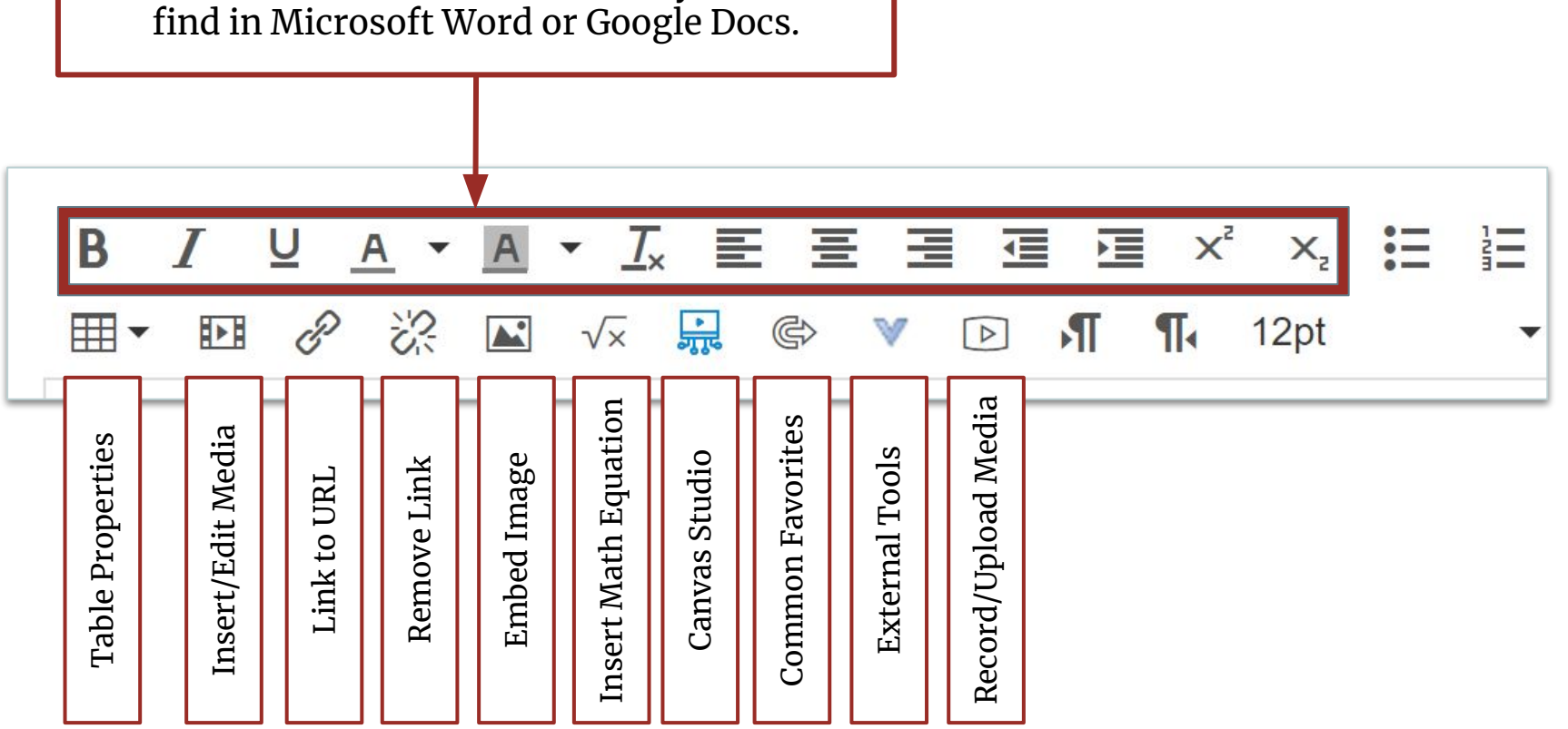

Most of the icons you will see in the rich content editor are similar to what you would find in Microsoft Word or Google Docs.

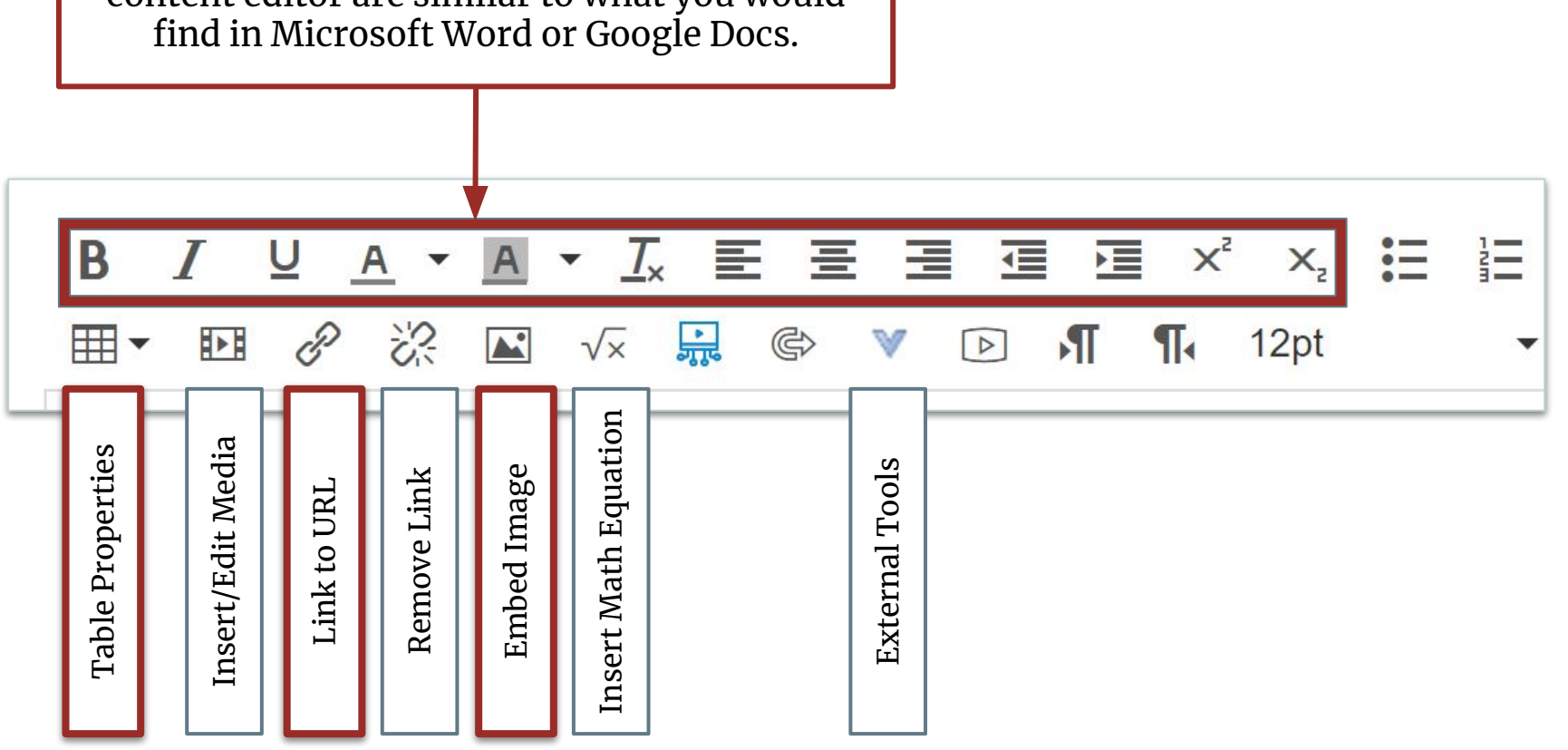

Most of the icons you will see in the rich content editor are similar to what you would

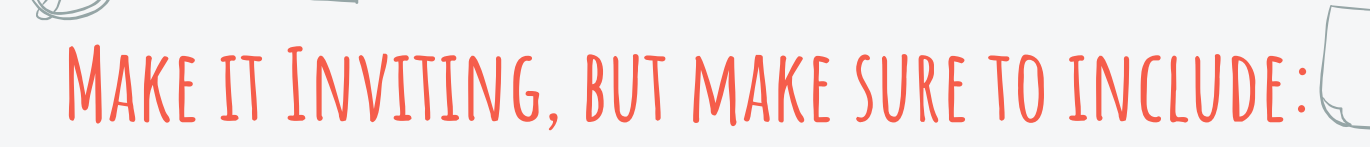

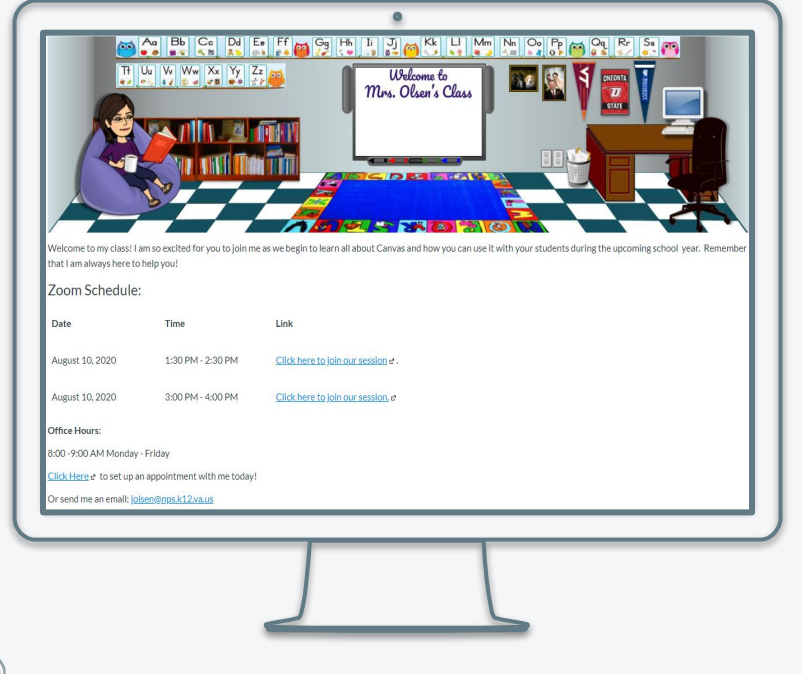

- ❏ Your home page (also called a Front Page) will be the first page your students see when they login to Canvas.
- ❏ Includes some of the basics
	- ❏ Meet the Teacher
	- ❏ Zoom Link
	- ❏ Lessons Link
	- ❏ Office Hours

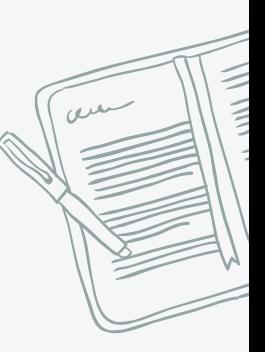

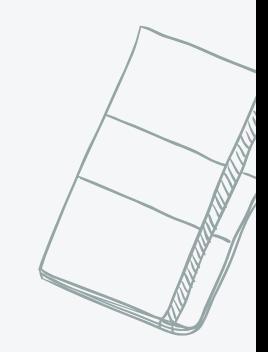

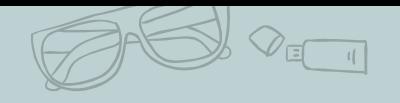

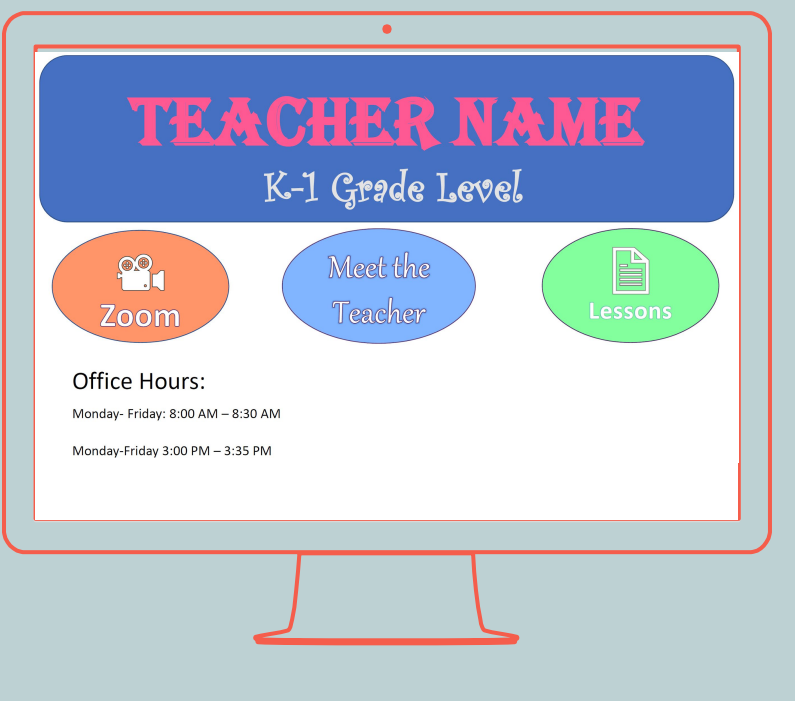

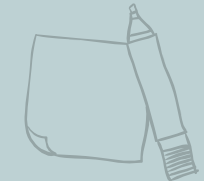

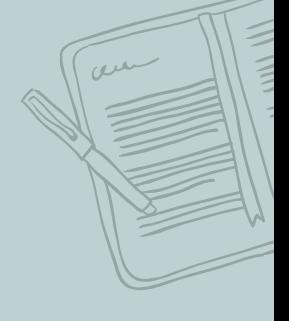

38

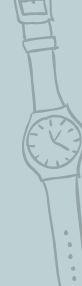

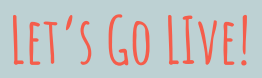

It is time for you to create your first homepage!

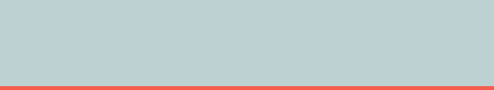

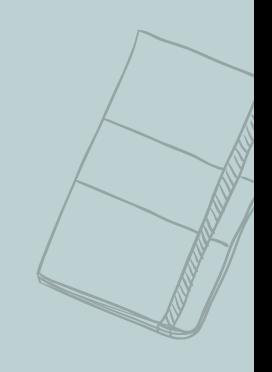

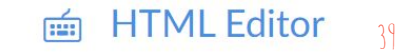

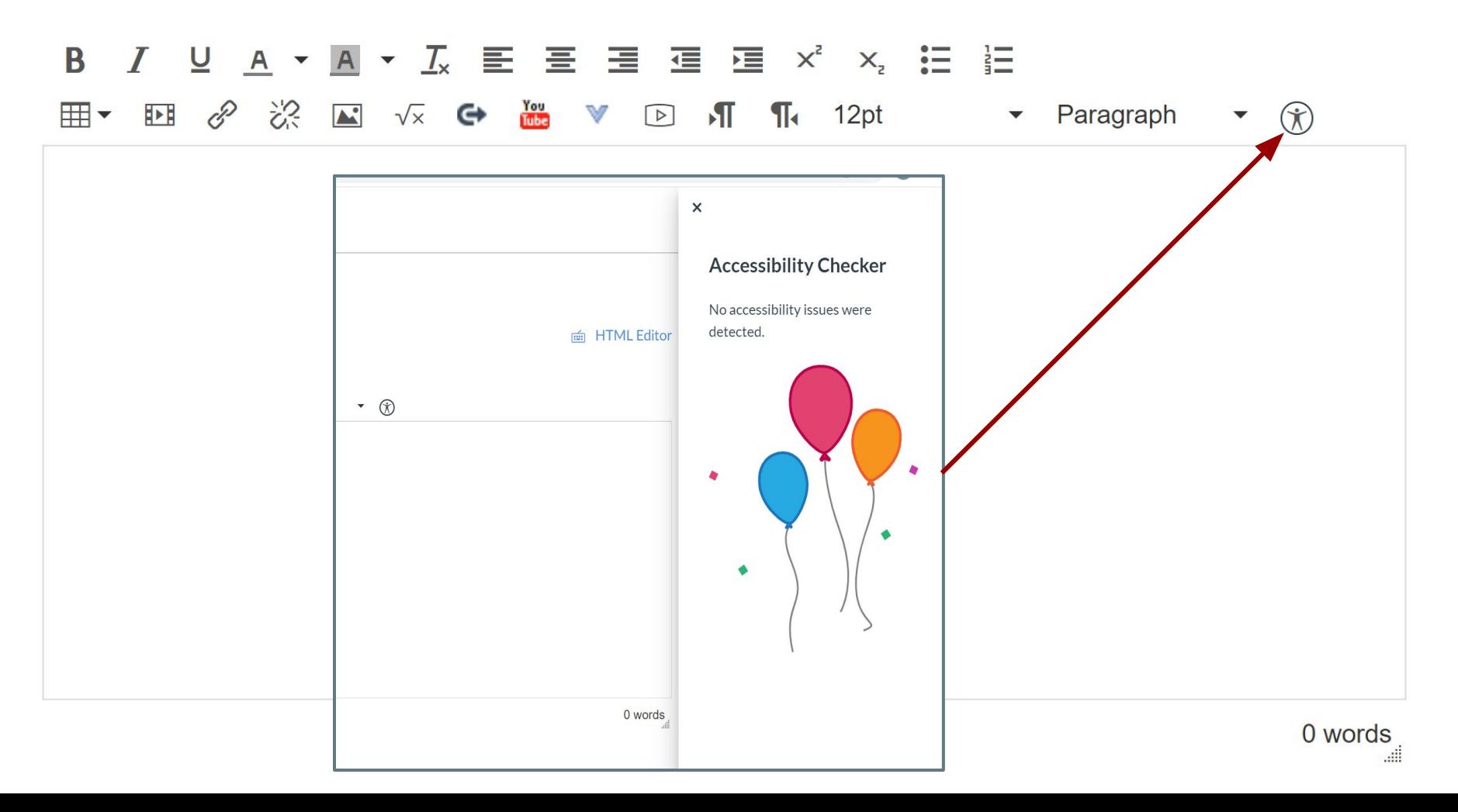

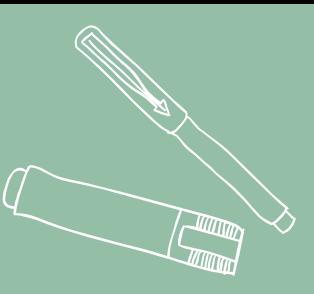

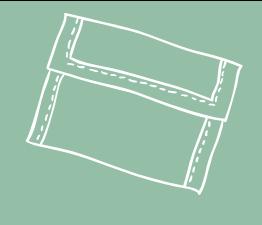

# **Use the Content Selector Tool**

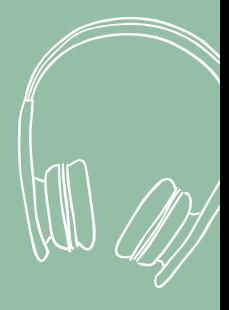

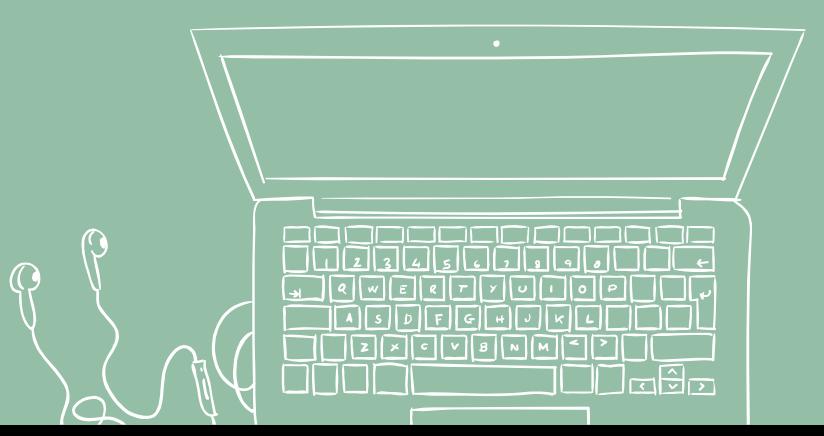

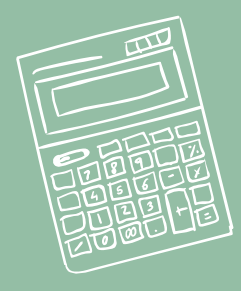

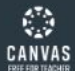

 $\bigcirc$ 

囯

匾

 $\mathbf G$ 

 $\circledcirc$ 

 $K$ 

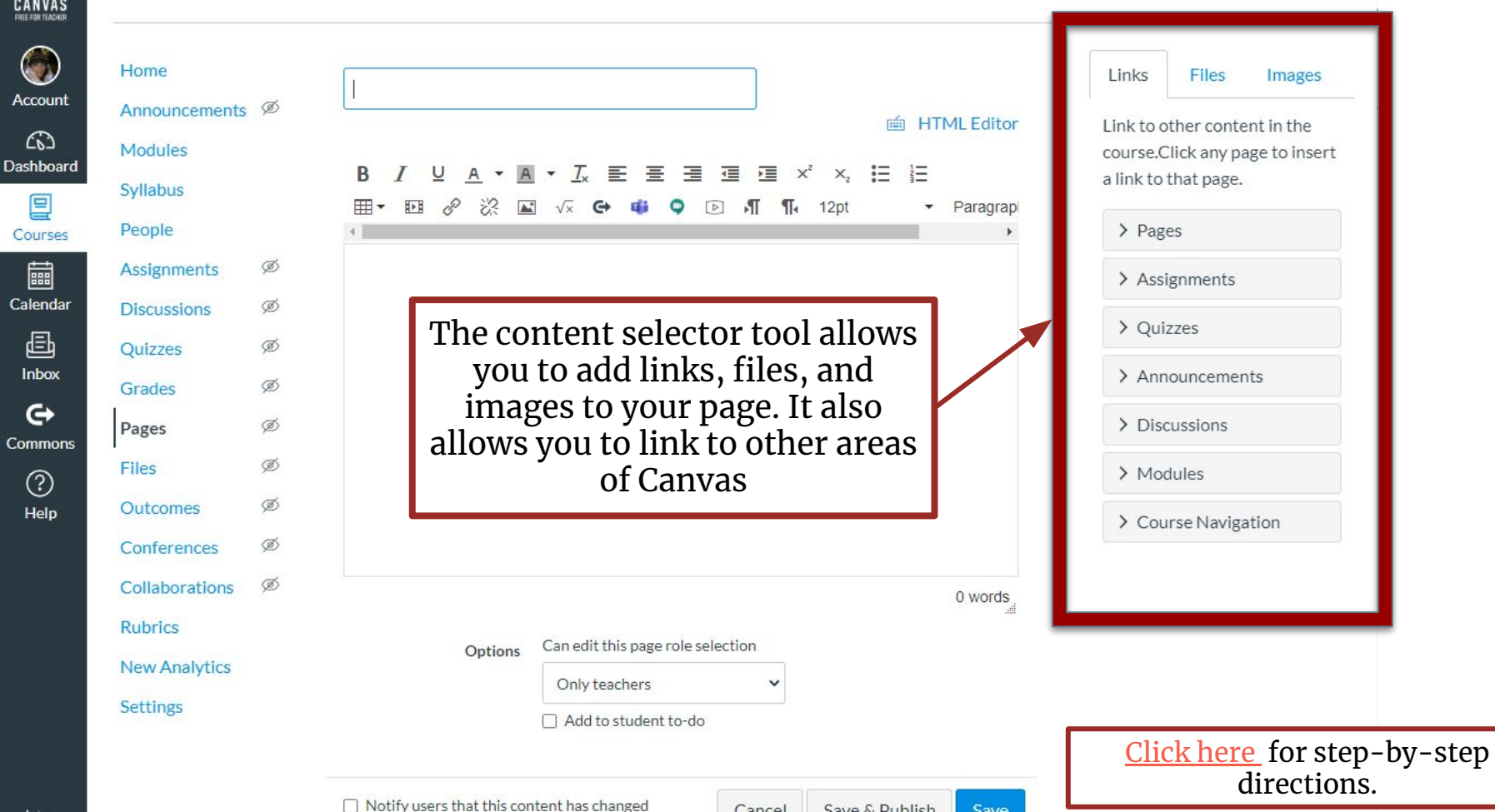

Cancel

Save & Publish

Save

 $\leftarrow$ 

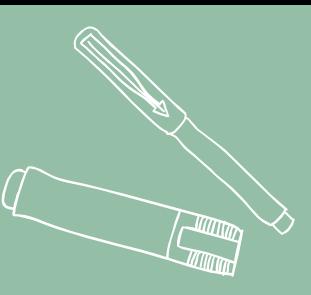

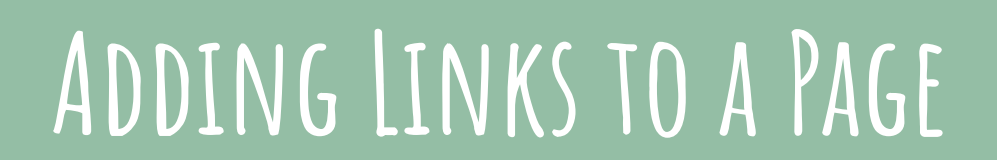

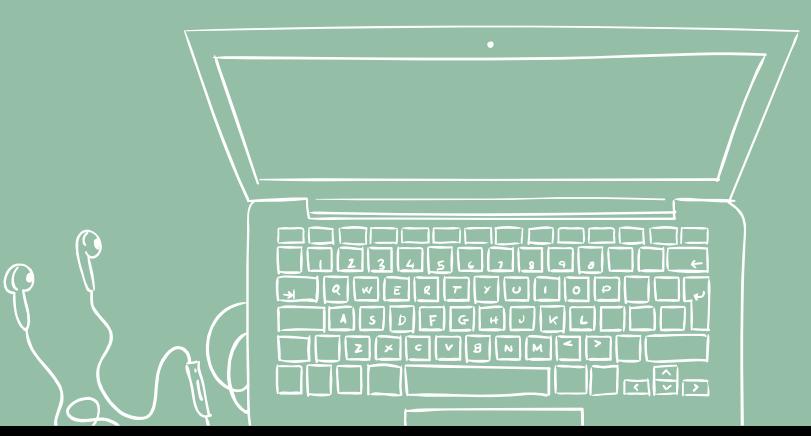

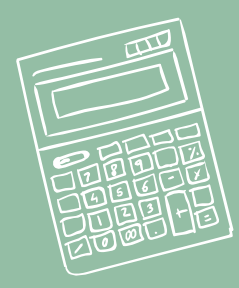

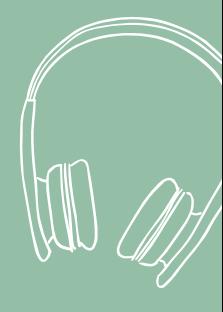

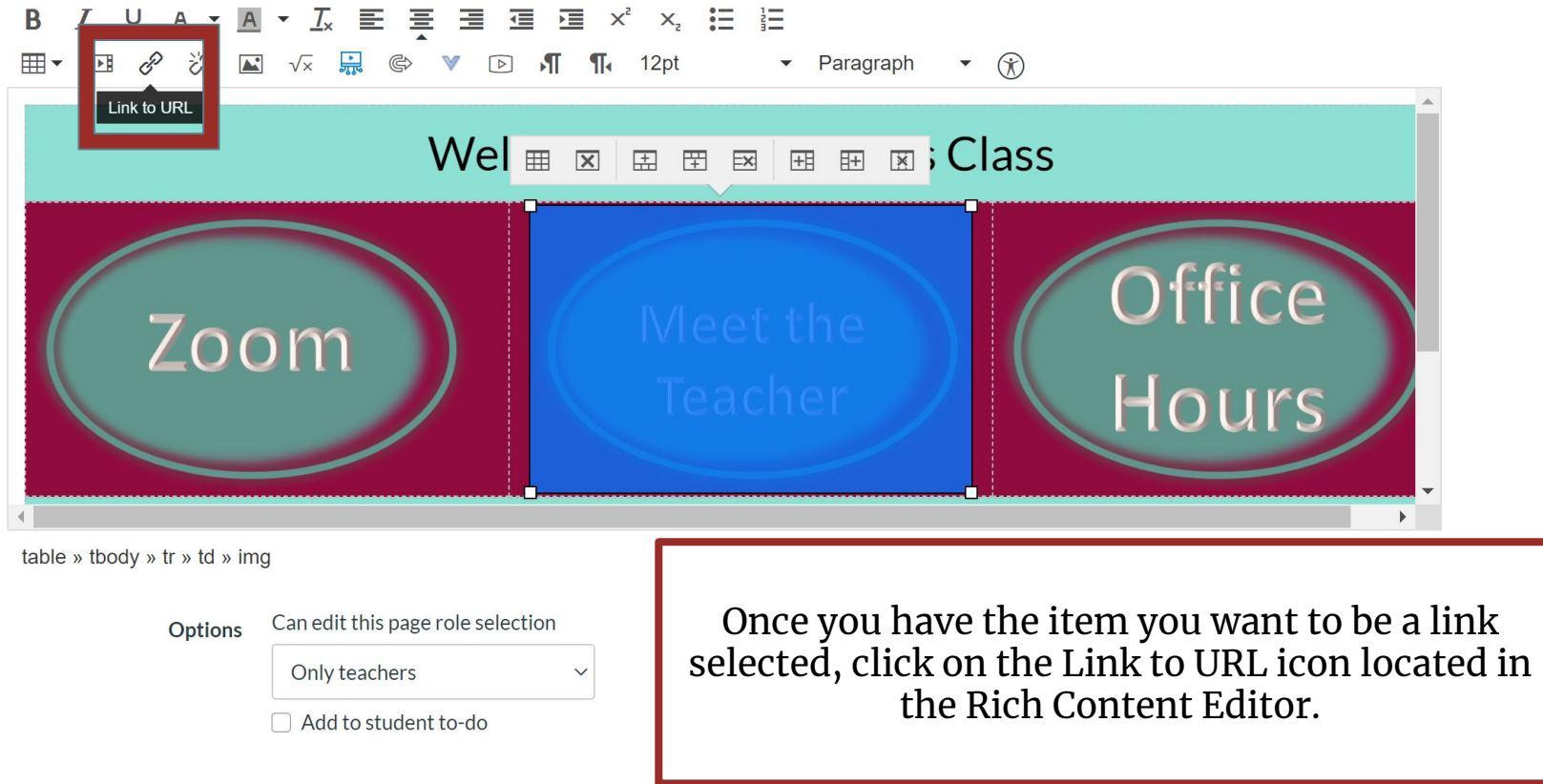

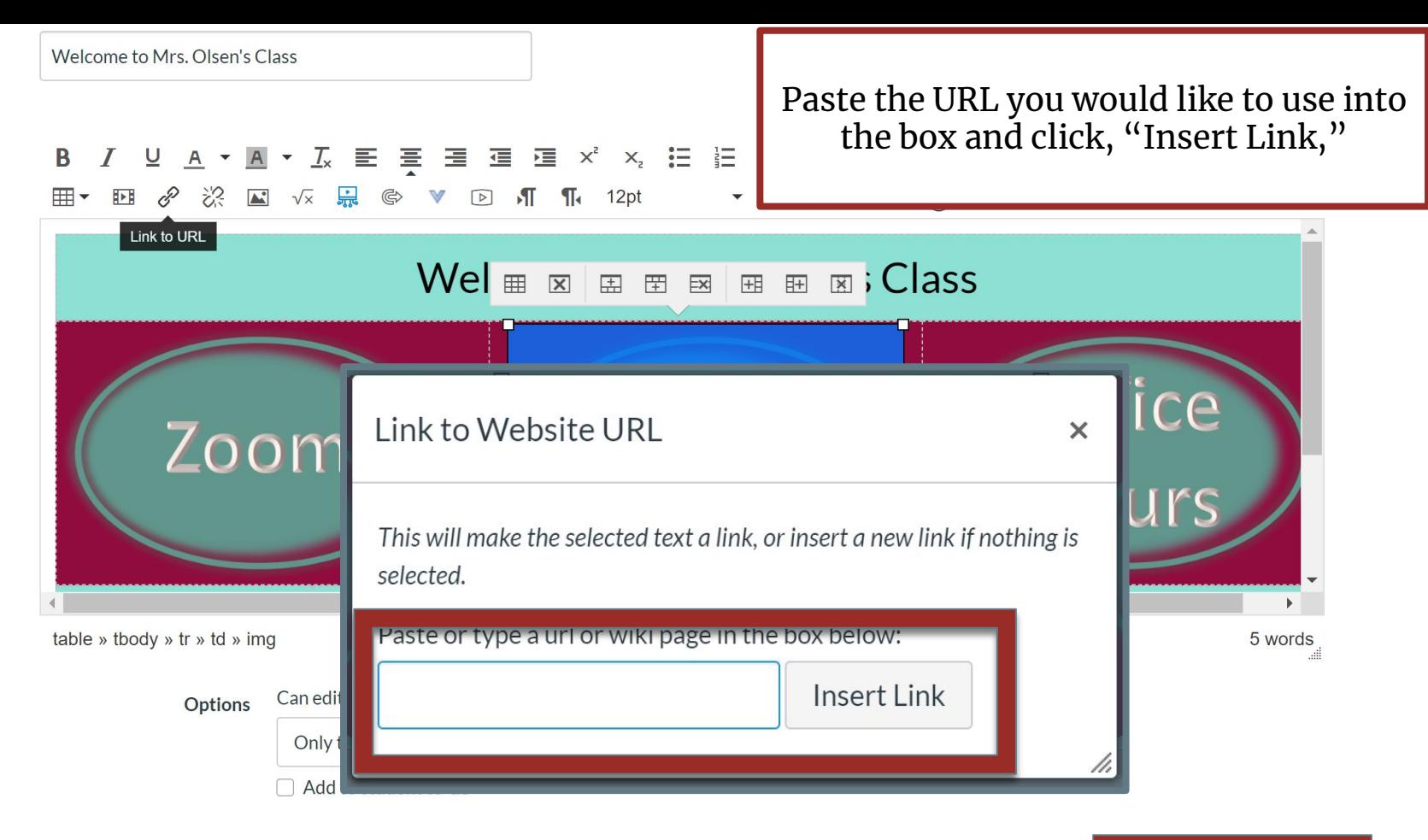

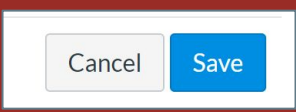

 $\frac{1}{4}$ 

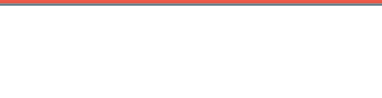

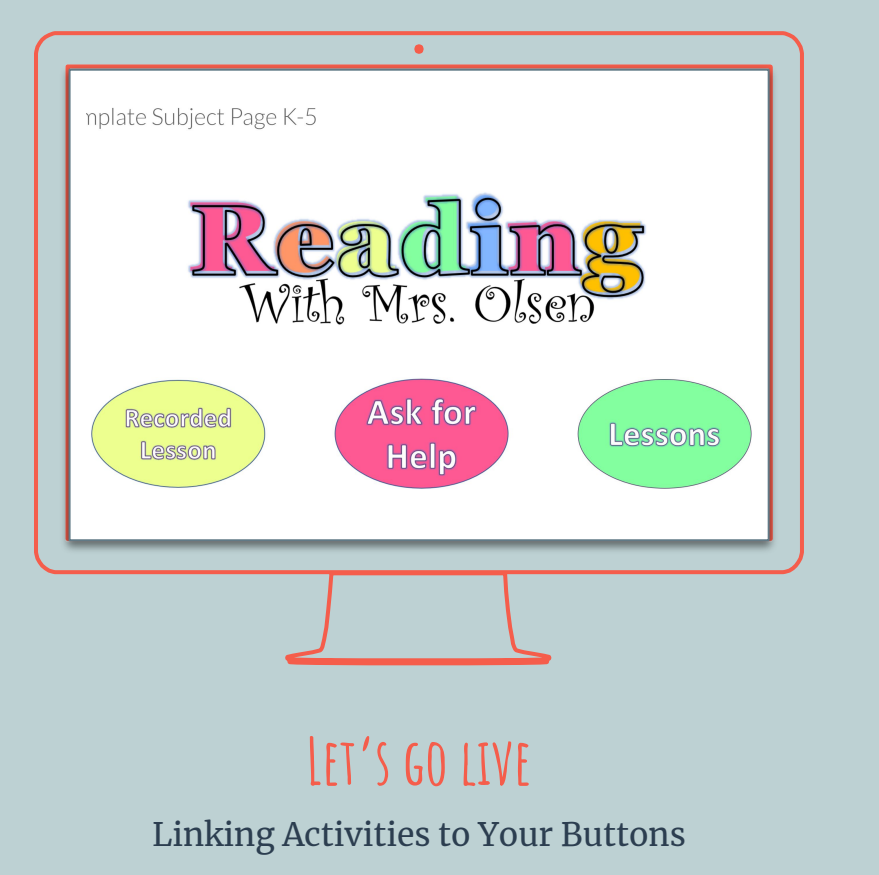

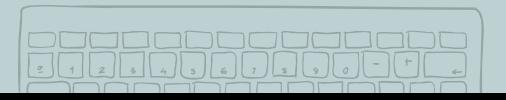

 $\frac{1}{2}$ 

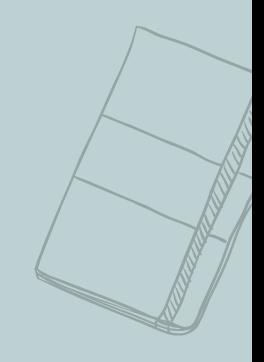

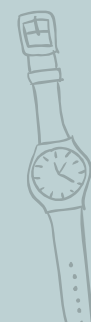

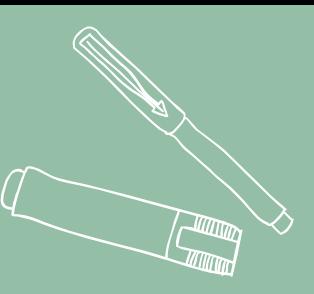

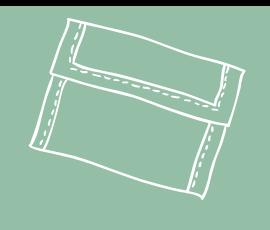

# **Duplicate, Delete and Publish Pages**

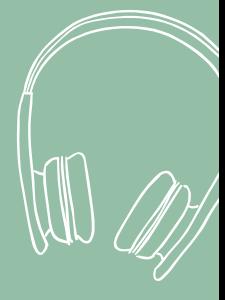

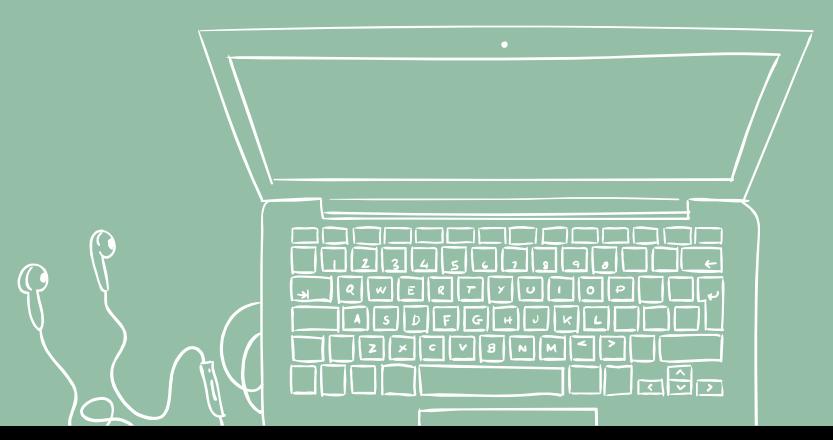

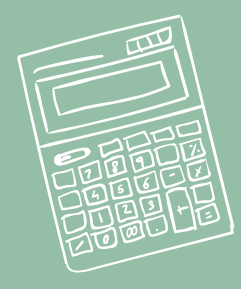

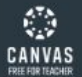

 $\vdots$ 

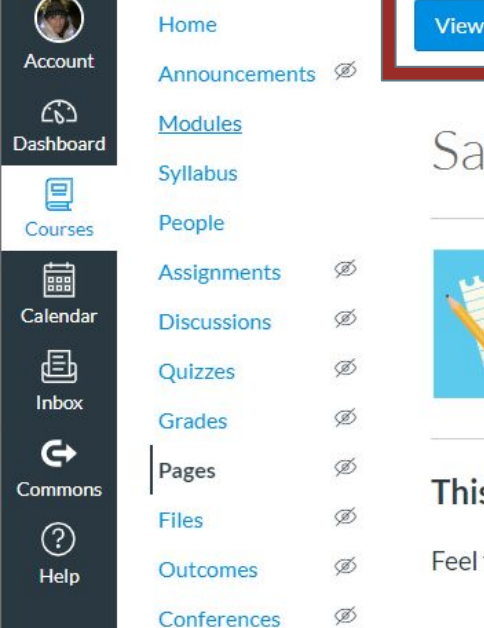

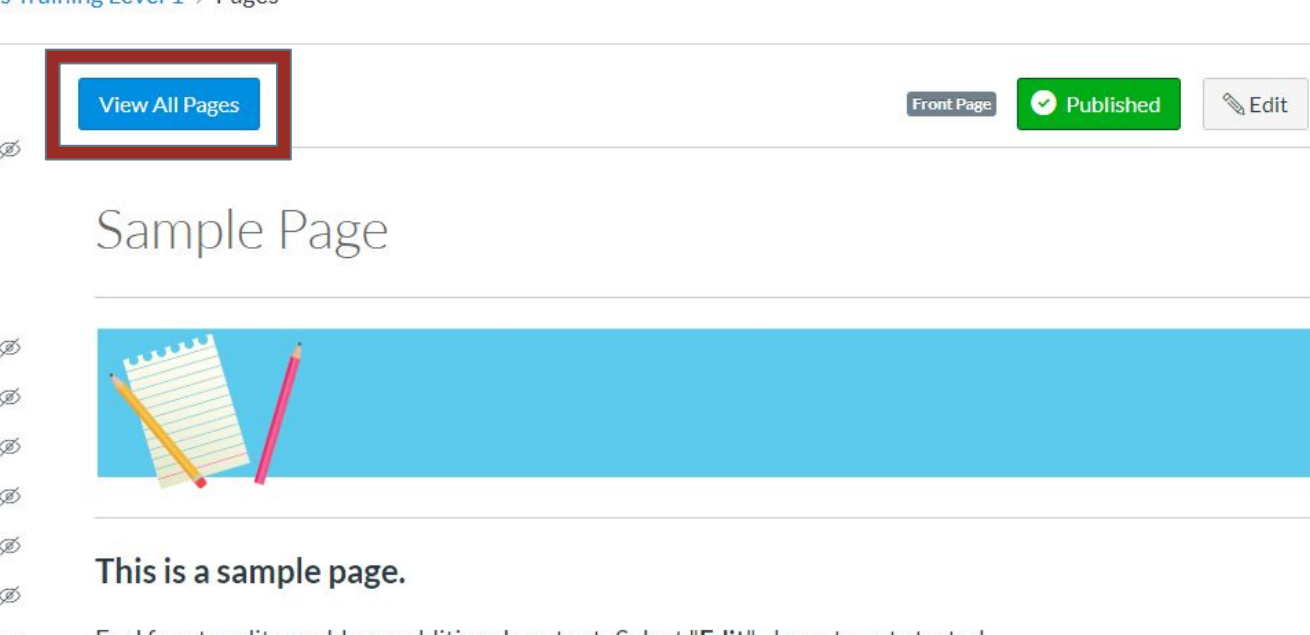

- Feel free to edit or add any additional content. Select "Edit" above to get started.
- Need help? Select the Show Me How menu for step-by-step tutorials.

- **Rubrics**
- **New Analytics**

Collaborations

Ø

Settings

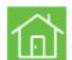

Want to make this your homepage? Learn how through the Show Me How menu under Add Content to Your

Course.

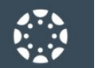

O

 $\circledS$ 

 $\widehat{c_0}$ 

 $^{\mathsf{rd}}$ 

 $\mathbf{\Theta}$ 

 $S$ 

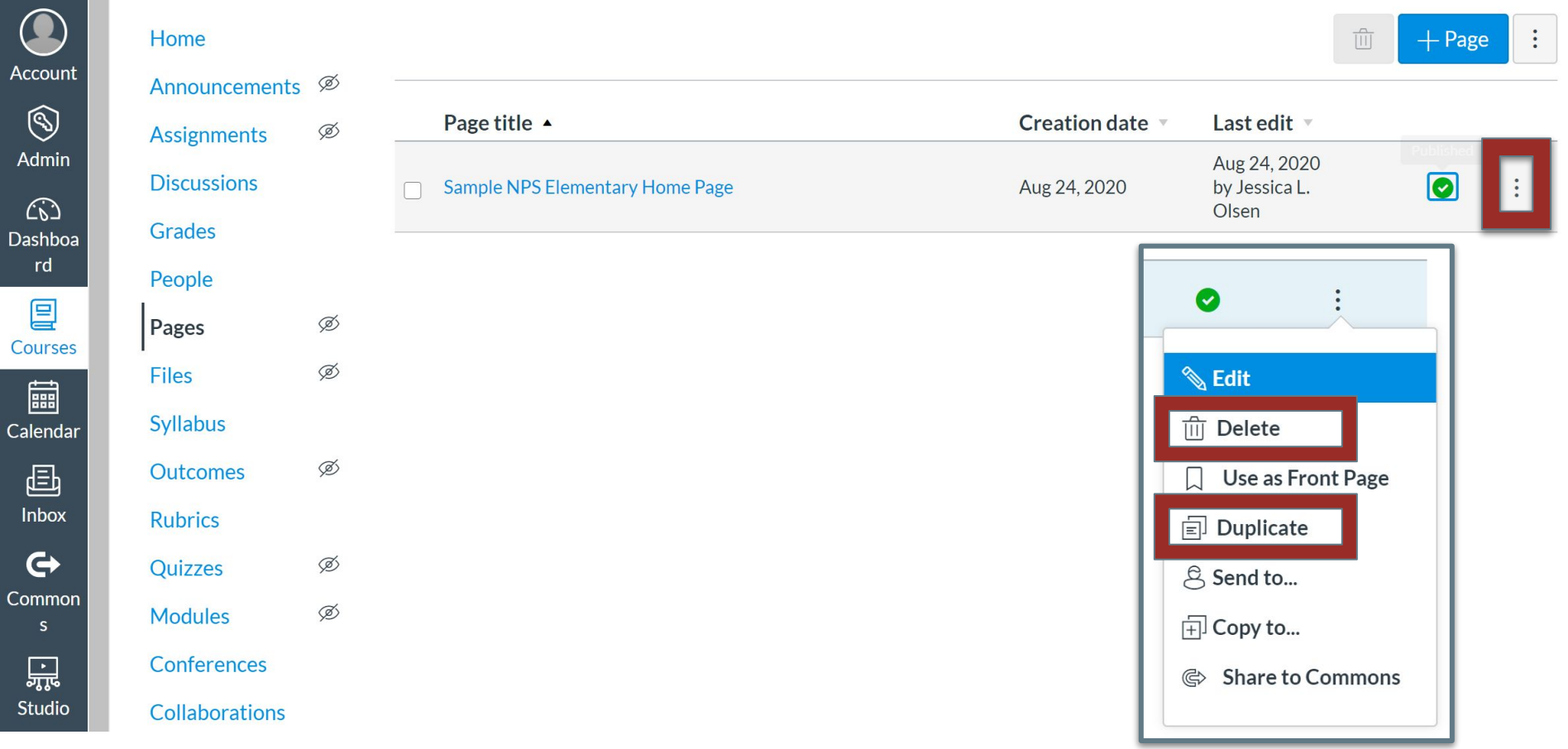

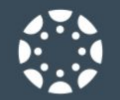

Ac

A

### $\equiv$  Template G4 > Pages > Sample High School Homepage

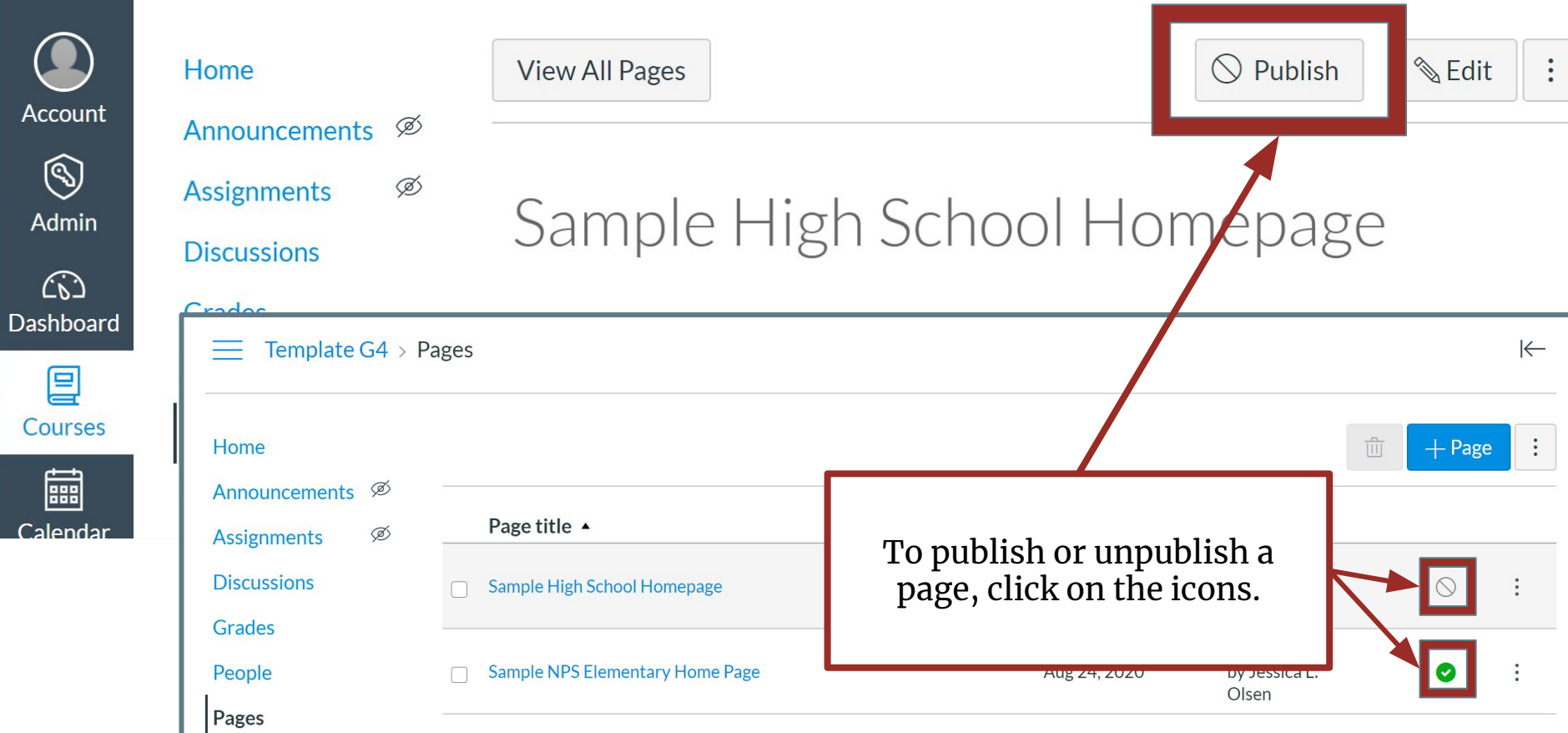

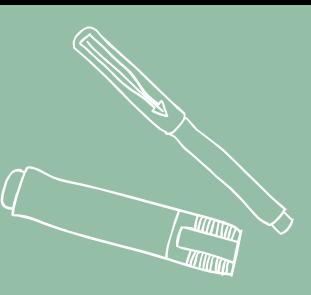

# **Setting your Homepage (Front Page)**

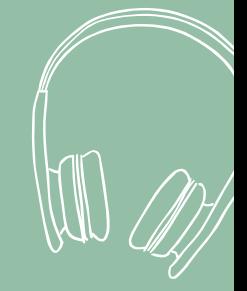

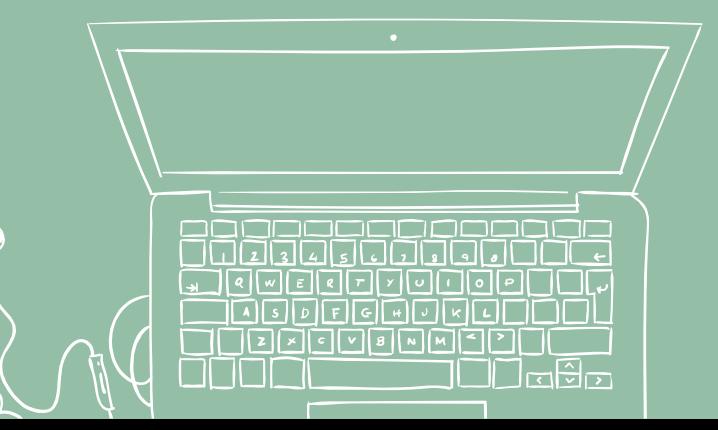

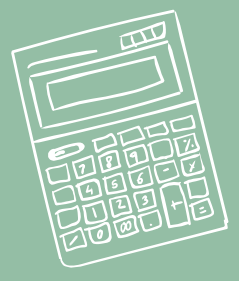

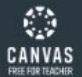

 $\bigcirc$ 

Account

෬

冒

Courses

匾 Calendar

画

Inbox

 $\mathbf{\Theta}$ 

 $\circledcirc$ 

Help

 $\vdots$ 

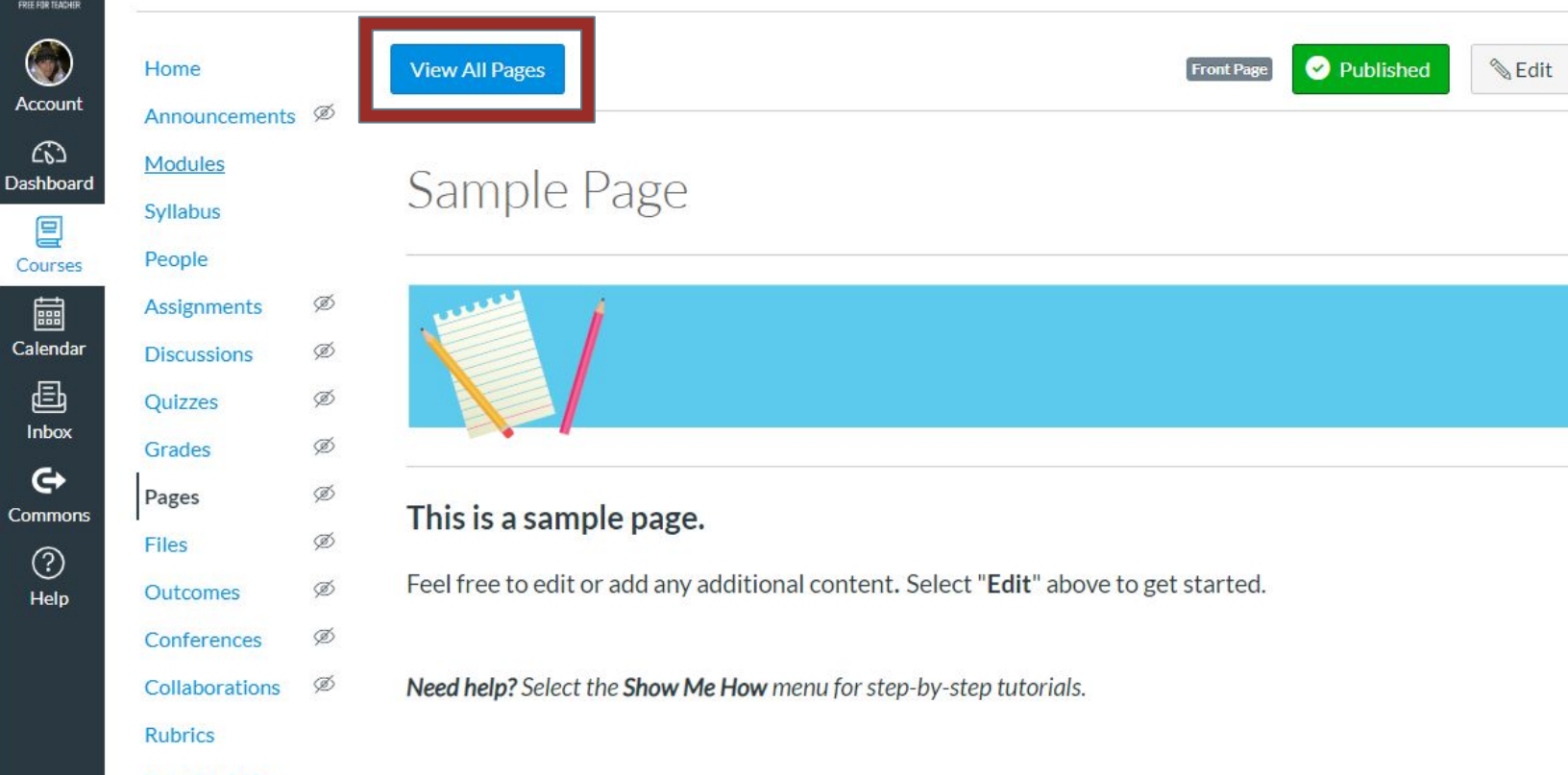

**New Analytics** 

Settings

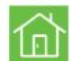

Want to make this your homepage? Learn how through the Show Me How menu under Add Content to Your

Course.

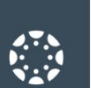

### O Account  $\circledS$

Admin

 $\widehat{C}$ Dashboa  $rd$ 

 $\mathbf{E}$ 

Courses 圖

Calendar 画

Inbox

 $\mathbf{\Theta}$ Common

 $\overline{\overline{\overline{\overline{u}}}}$ Studio

 $\odot$ 

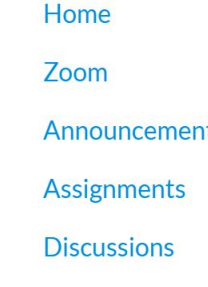

Grades People

Pages Files

Syllabus Outcomes

> **Rubrics** Quizzes

**Modules** Conferences

Collaborations **New Analytics** 

Studio

Coogle Drive

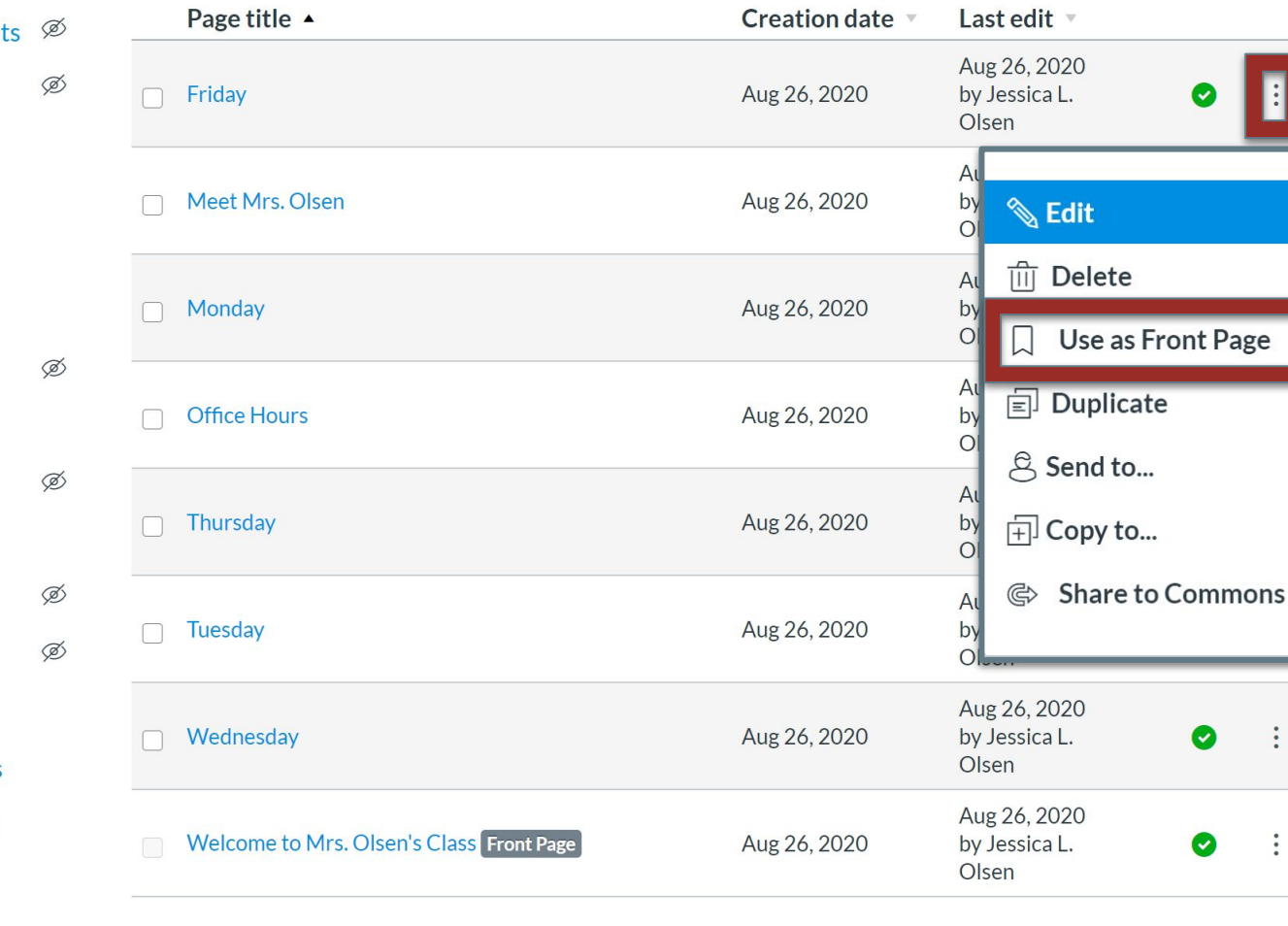

 $+$  Page

Ø

 $\bullet$ 

 $\ddot{\cdot}$ 

 $\ddot{\cdot}$ 

 $\ddot{\cdot}$ 

 $\overline{[\vert \vert]}$ 

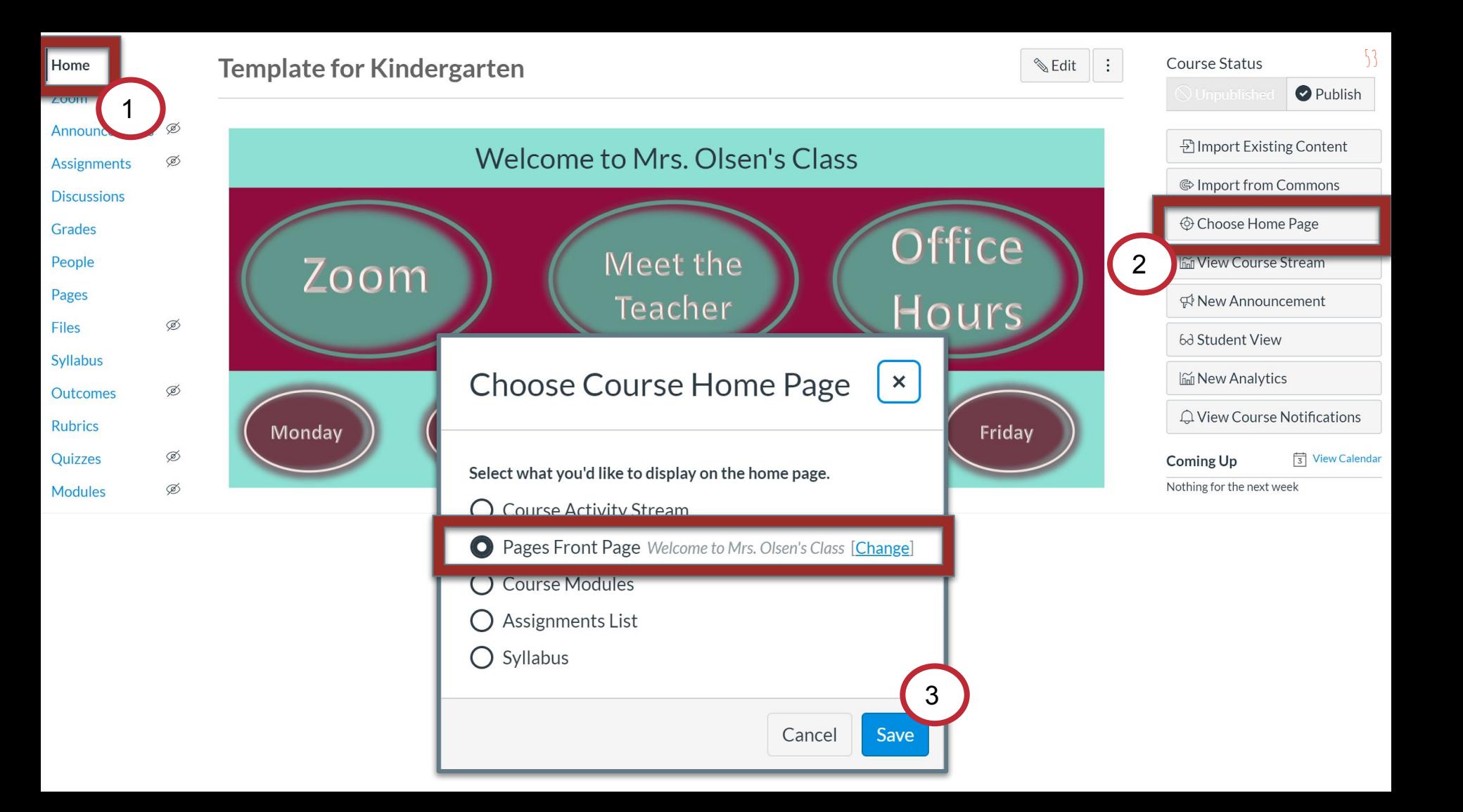

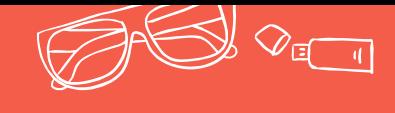

## **Any questions?** You can find us at:

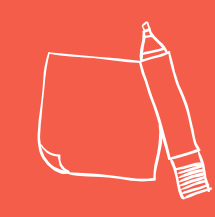

54

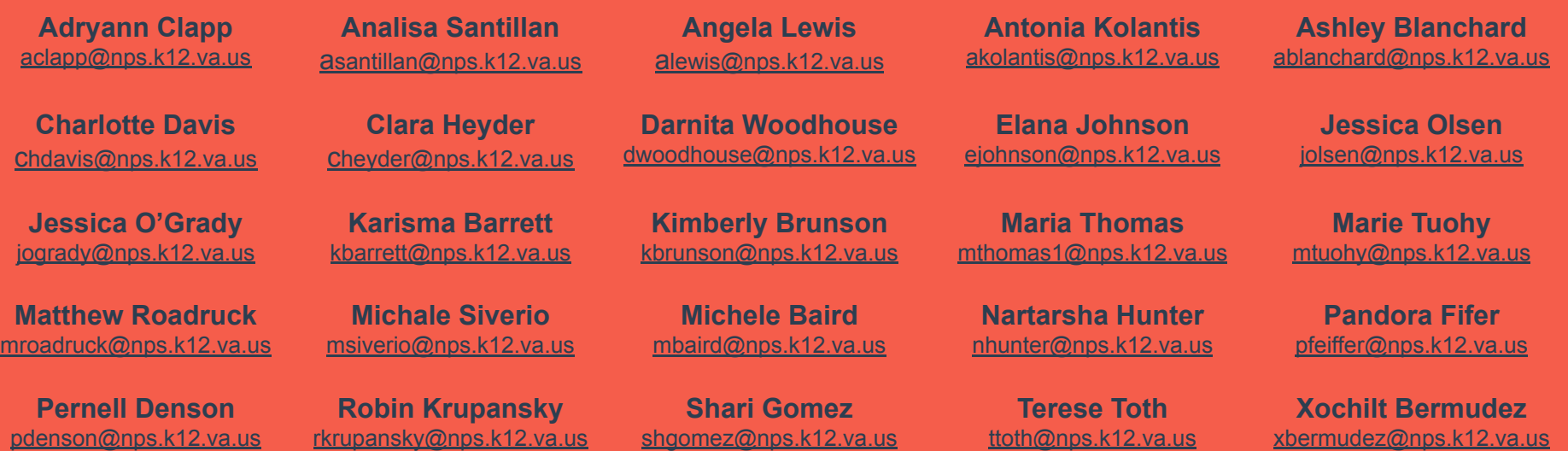

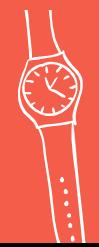

Click here to evaluate your training session. <http://bit.ly/CANVASL2Eval>

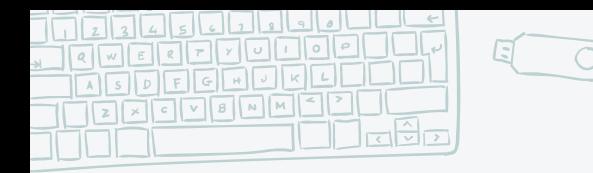

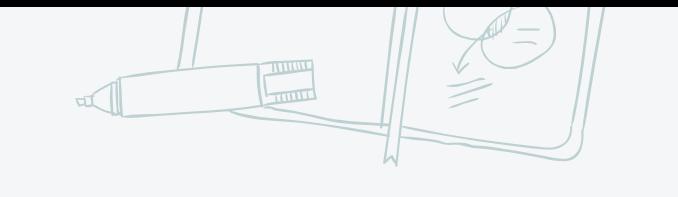

55

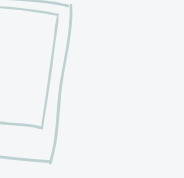

Special thanks to all the people who made and released these awesome resources for free:

**Credits**

- Presentation template by **[SlidesCarnival](http://www.slidescarnival.com/)**
- ✖ Photographs by [Unsplash](http://unsplash.com/)